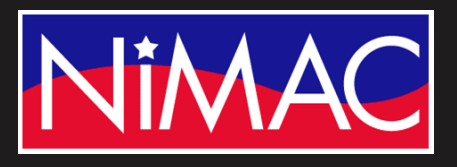

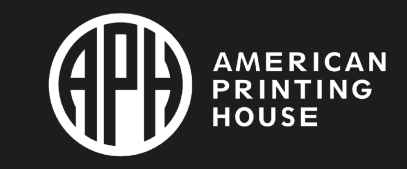

**Access** Academy

## APH Transcriber Training Using NIMAS Files & Duxbury/NimPro Session 4: Headings, Lists, Tables

#### Learning Objectives

- Identify 3 Duxbury editing and formatting features (Headings, List and Tables, Alphabetic References)
- Differentiate NIMAS-generated and transcriber-made choices for headings
- Describe editing procedure used to unlock "tables" with NimPro/Duxbury conversion from NIMAS
- Describe editing features for different types of tables, with NimPro/Duxbury conversion

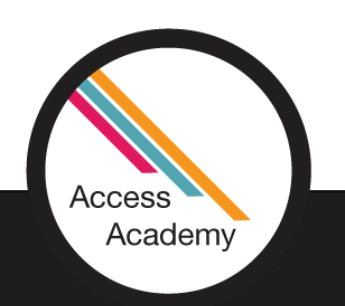

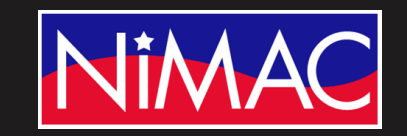

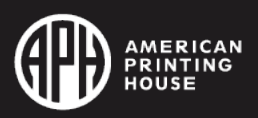

## Remember: Save A Copy!

- **Always** before making **any** changes in a NimPro file, save a copy of the NIMAS File.
- This is your "working copy" because NimPro does not have an Undo feature.
- As you work through with NimPro, save your work often. In the event a mistake is made, restart the program, and you'll pick up from the last saved point.

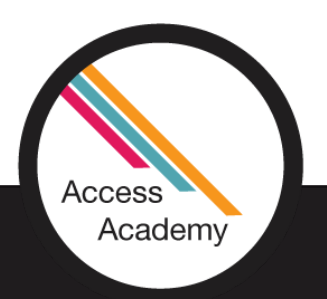

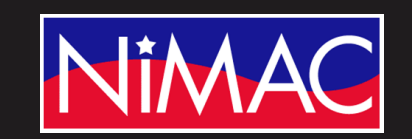

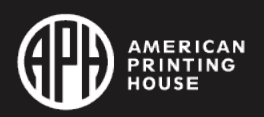

#### CHANGING STYLES

- You can make global style changes in a document using the Wizards, which automate typical style changes needed for braille. However, you may want to revise other styles interactively. Using NimPro in the "Edit Styles" mode, this can be done very quickly.
- A toggle in the Edit Menu lets you choose between Edit Styles and Edit Text. In the Edit Styles mode, you use one or two keystrokes to change the style at the current cursor location to the style you need. As each style edit is done, NimPro automatically jumps to the next paragraph, heading, etc.

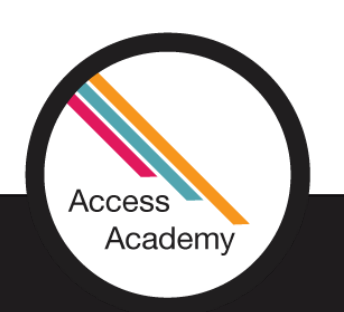

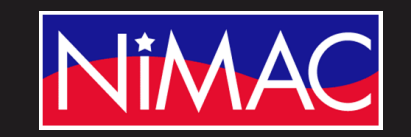

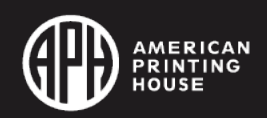

#### Keyboard Commands

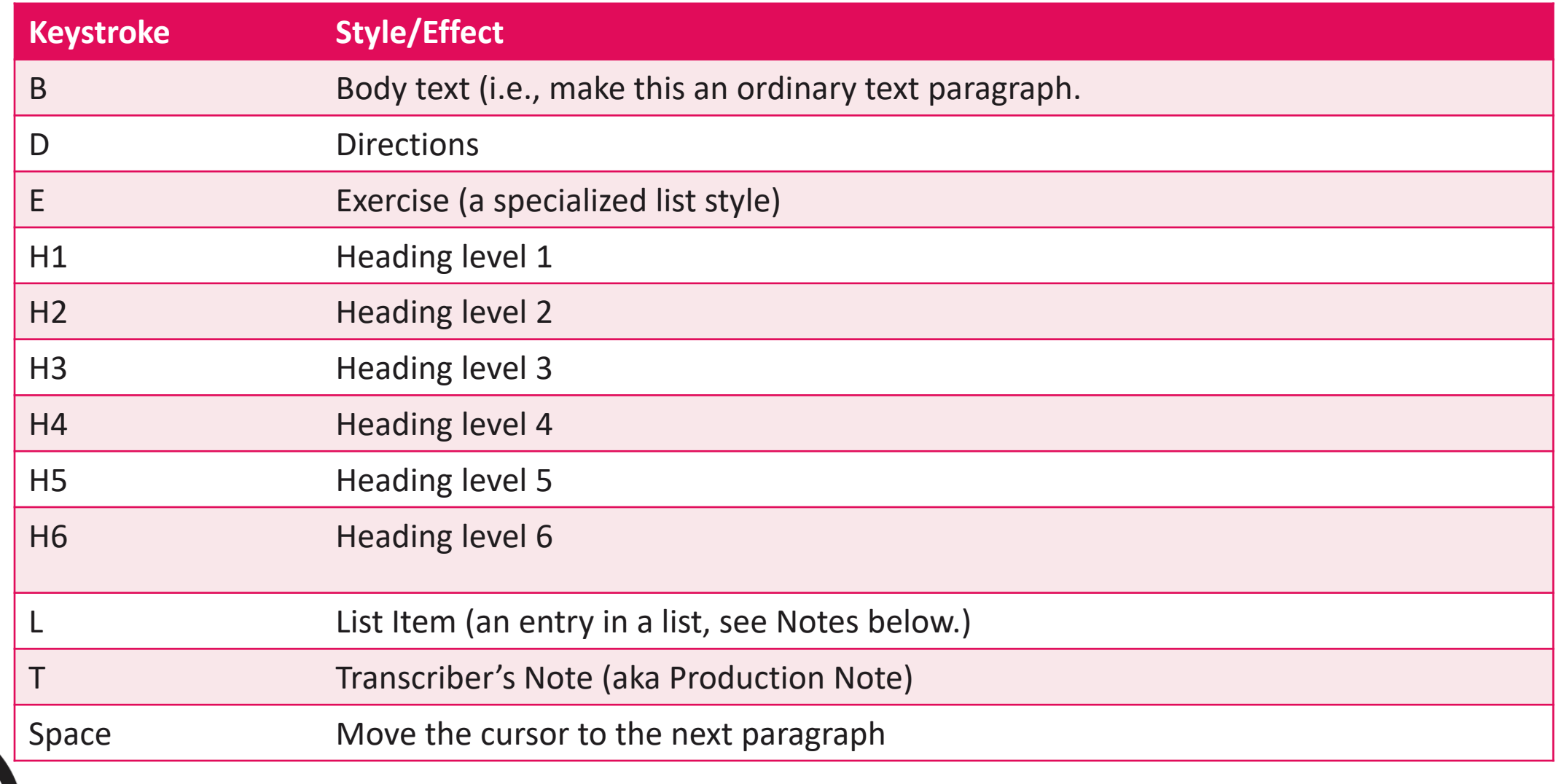

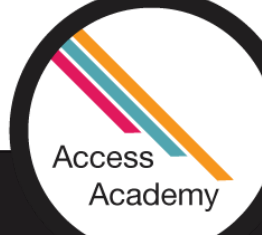

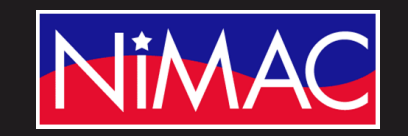

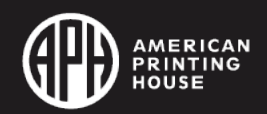

#### CHANGING STYLES (continued)

- Like Headings, List Items have a level. You can use the number keys 1 to 6 to change the level of a list item.
- You can change the level of a Heading or a List Item without changing its style by pressing only the 1, 2, 3, 4, 5, or 6 key without pressing H or L.

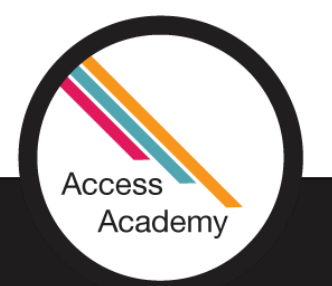

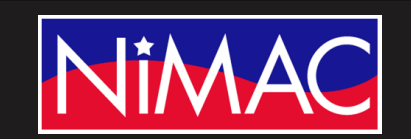

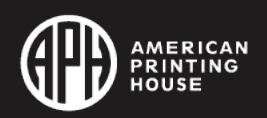

#### CHANGING STYLES (cont.)

- If you inadvertently change a List Item to a specialized style like a table of contents item, you can use the "L" key to change it to a List Item again. (This can be helpful to clean-up minor overreach by a wizard.)
- You can Edit Styles using either upper- or lower-case keystrokes.

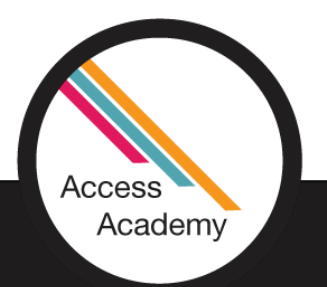

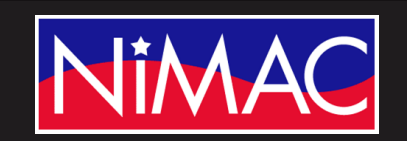

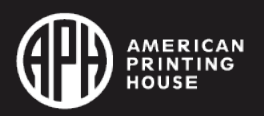

#### CHANGING STYLES (cont.)

- In any remaining cases where one paragraph style is nested inside another, e.g., if footnotes are nested inside list items, NimPro retains both styles, but NimPro style editing applies to the innermost style only.
- If the Style Map displays "List 1" and "Foot/End Note" on the same block of text, any attempt to change the "List 1" style will change only the Foot/End Note, which is the inner style.

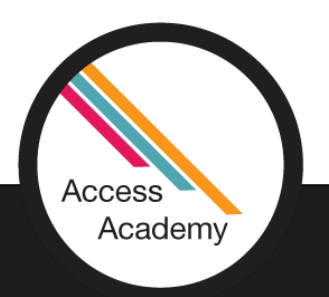

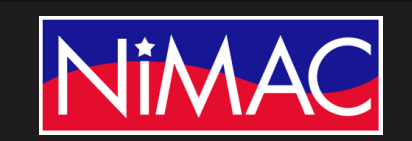

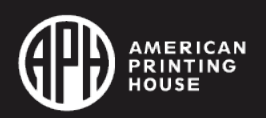

### **HEADINGS**

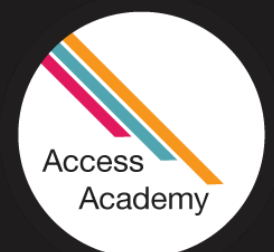

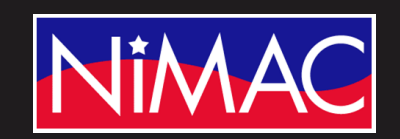

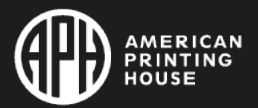

#### Golden Rule for Headings

#### Do not confuse "Headings" with "Page Headers" and "Page Footers"

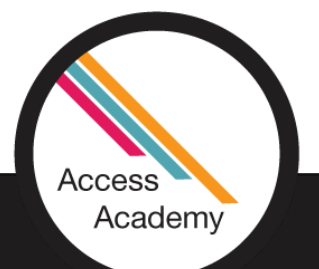

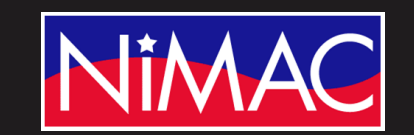

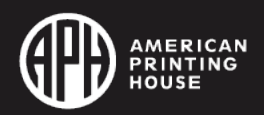

## Getting Started

- As usual, export the converted NIMAS file into Duxbury.
- Launch Duxbury, opening your file.
- In the following slides we will use the "Apply Styles" command to change the headings as needed.

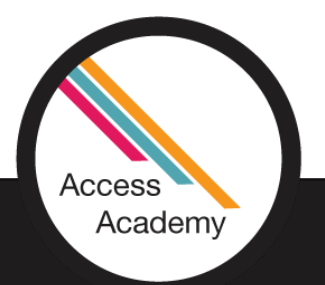

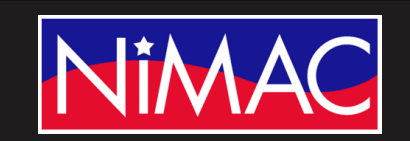

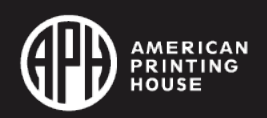

#### Changing Heading Tags

"Headings" appear within the actual body of a document, such as the Title in this example.

The highlighted tag shows that the Title is marked as a Heading 3. This needs to be a Heading 1 (H1).

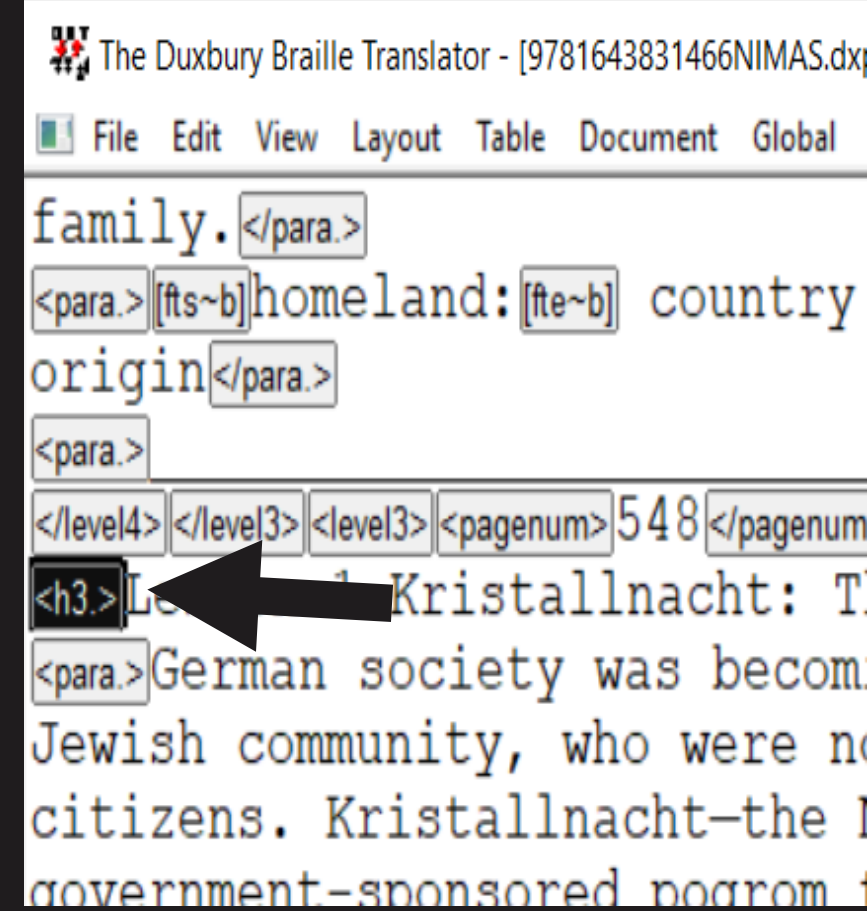

### Changing Heading Tags (continued)

• Make sure your cursor is after the <h3.> text so the code can apply the correct change to the code.

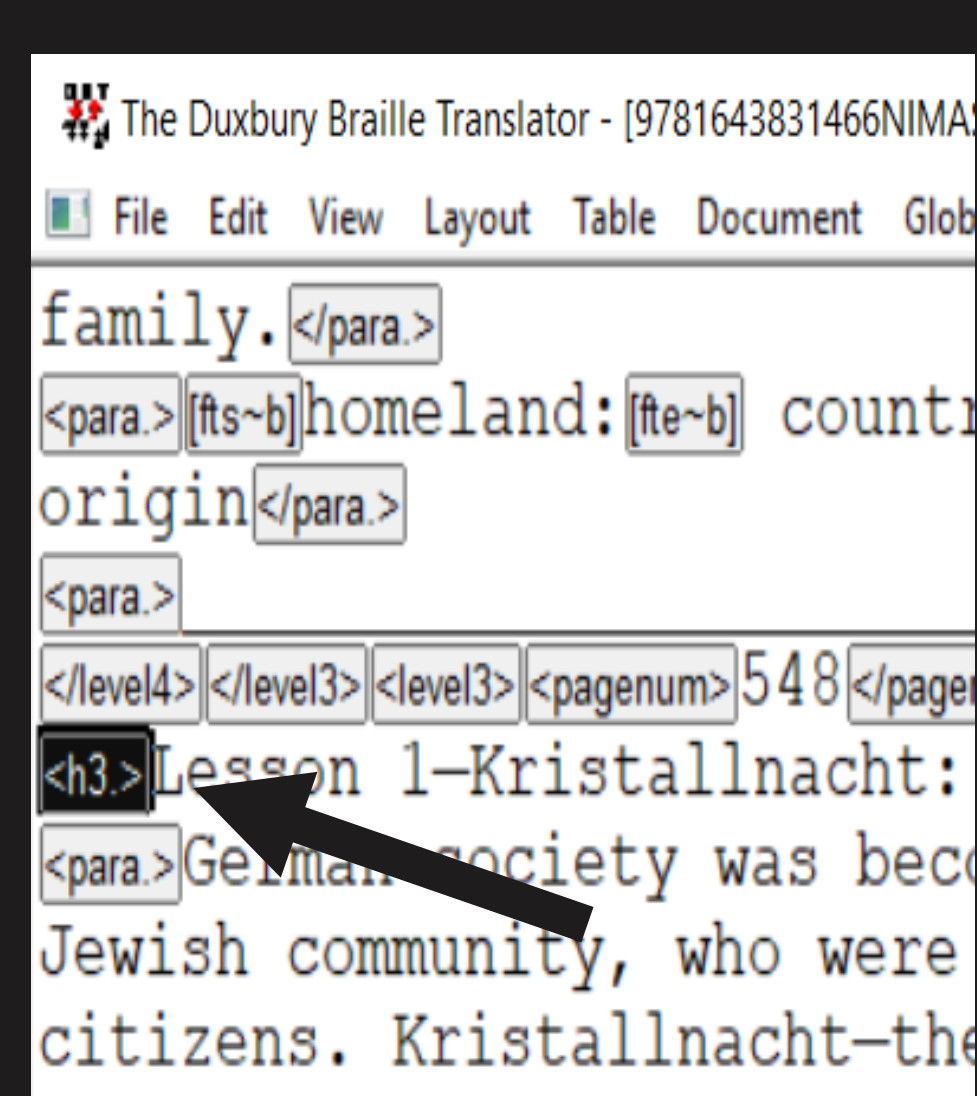

### To Change the Heading:

- Select Layout
- Then, in the drop-down box, select Apply Style.

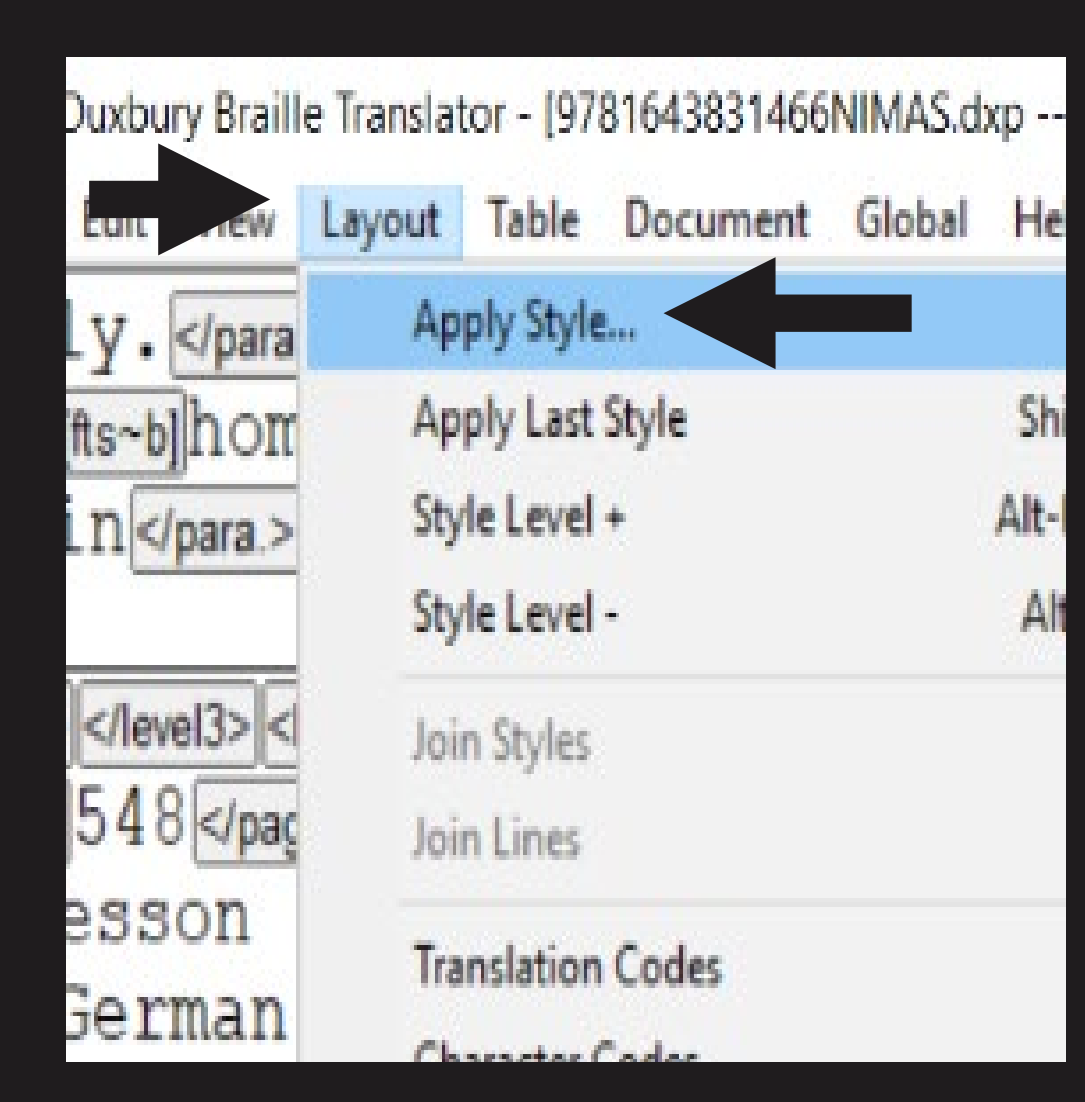

#### Select Correct Heading

• In Apply Style, scroll down to the "H1-HeadingCentered" to change from a H3 to a H1.

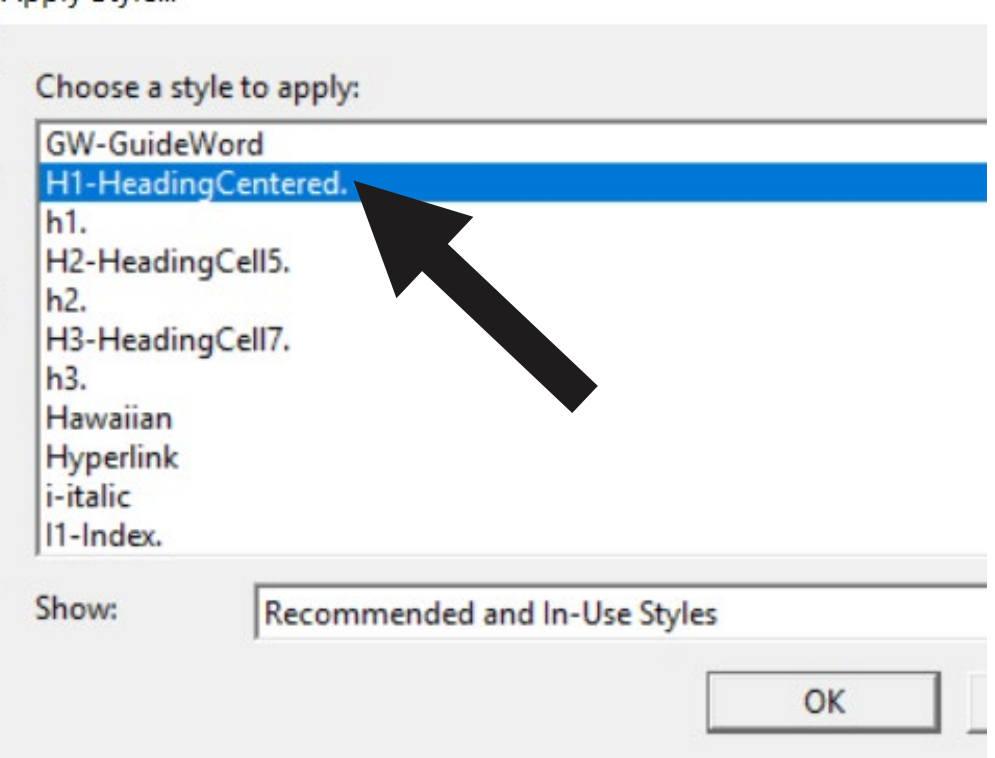

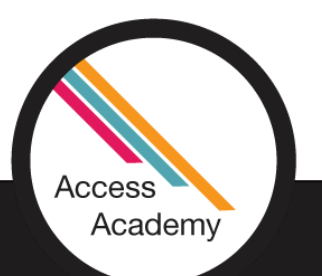

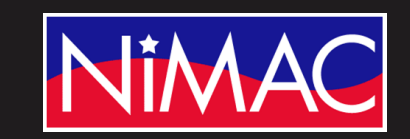

Apply Style...

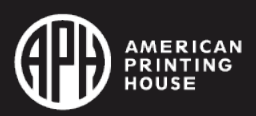

#### Select Correct Heading (continued)

• This allows the H1 to be place before and after the heading in the text.

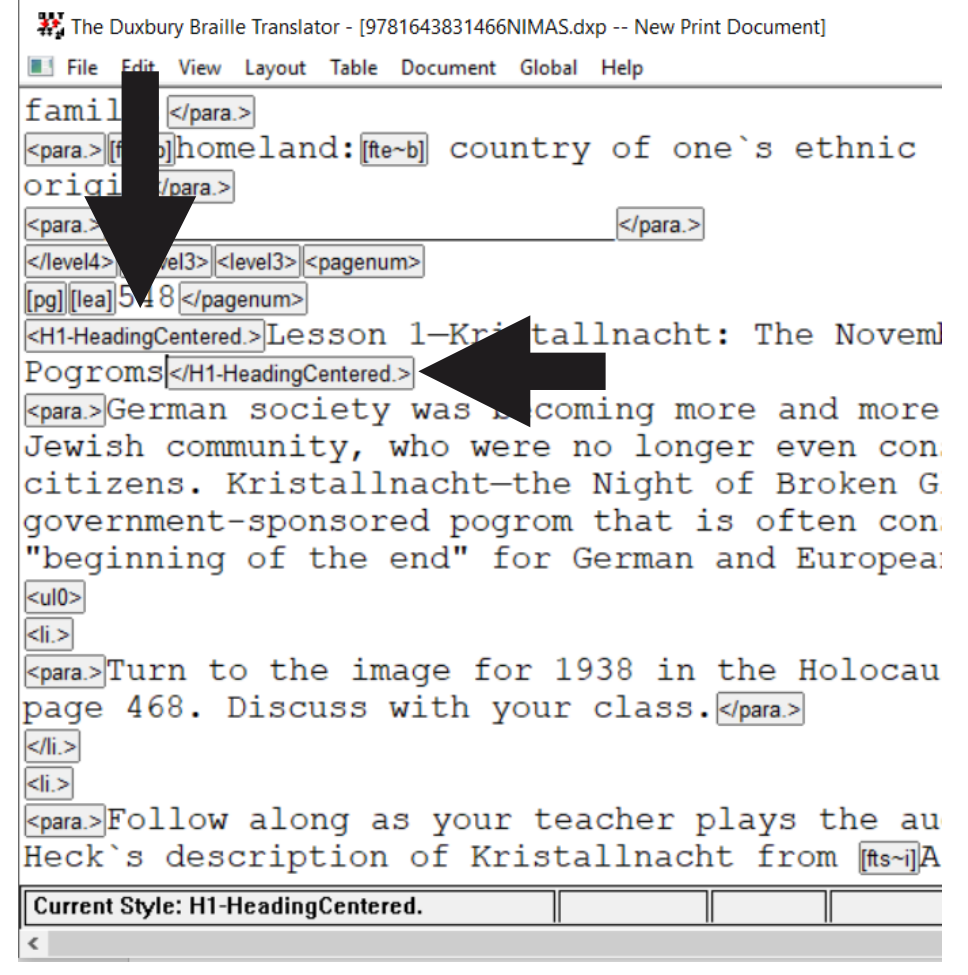

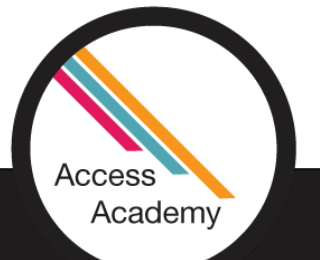

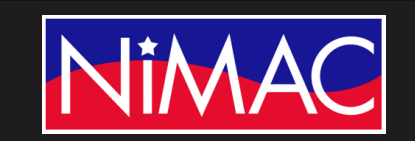

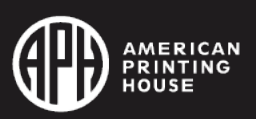

Select Correct Heading (cont.)

• Then, translate to simbraille and your heading will be changed from a Heading 3 to a Heading 1.

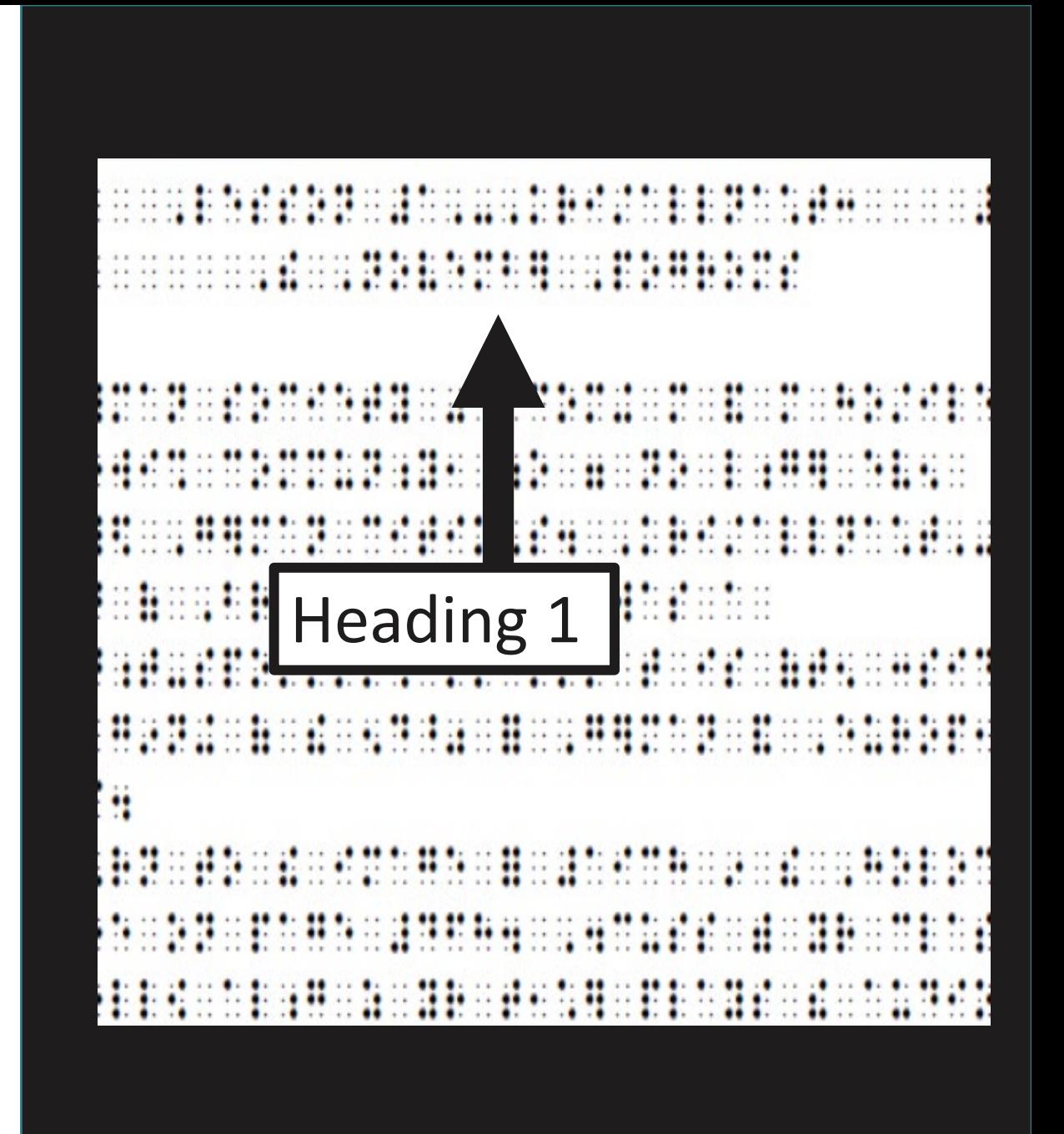

# Formatting Lists and Tables

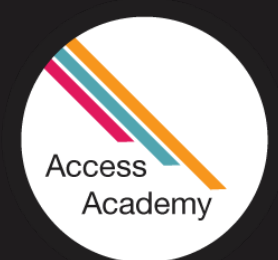

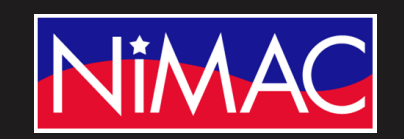

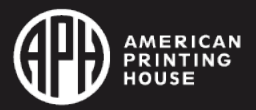

## Formatting Tables

- There are a lot of options for table formatting in braille. NimPro outputs tables to DBT using the DBT automatic formatting command, [htbs].
- NimPro only specifies table styles as far as to indicate that mathematics tables have no header row or header column. Everything else is up to DBT.

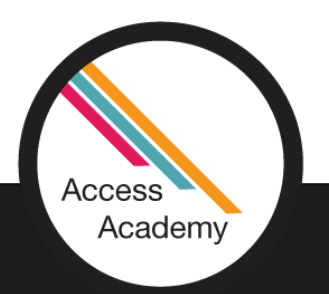

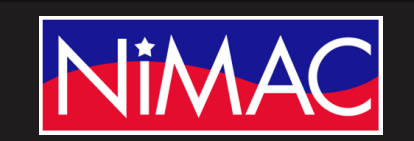

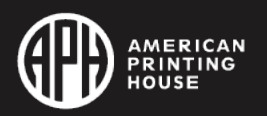

## Table Menu

- There are only two items in the Table menu: Create and Table Properties.
- "Create" inserts a pair of codes into your document, [htbs] and [htbe], so that you can enter a table of your own creation. To prevent errors, it is enabled only when the cursor is placed outside of any existing tables in the document.
- Contrarily, "Table Properties" is enabled only when the cursor is within an existing table.

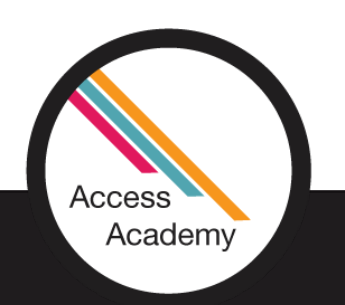

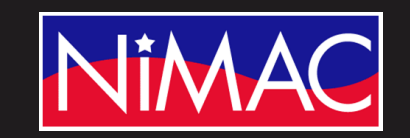

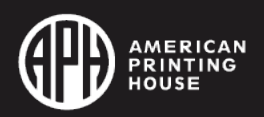

## Table Properties

- This dialog is identical to the "Create" Table dialog, except that it permits you to change the table's attributes.
- Since your table already exists, the Total Rows and Total Columns fields will be grayed out and therefore not editable.

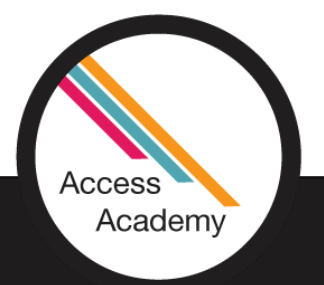

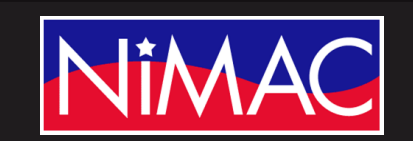

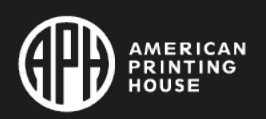

#### Table Properties (continued)

- Tip: If you do not like the automatically selected format, revising the look of a table in DBT is easy.
- Place your cursor anywhere inside the table. Go to the Table menu and open the Table Properties dialog.

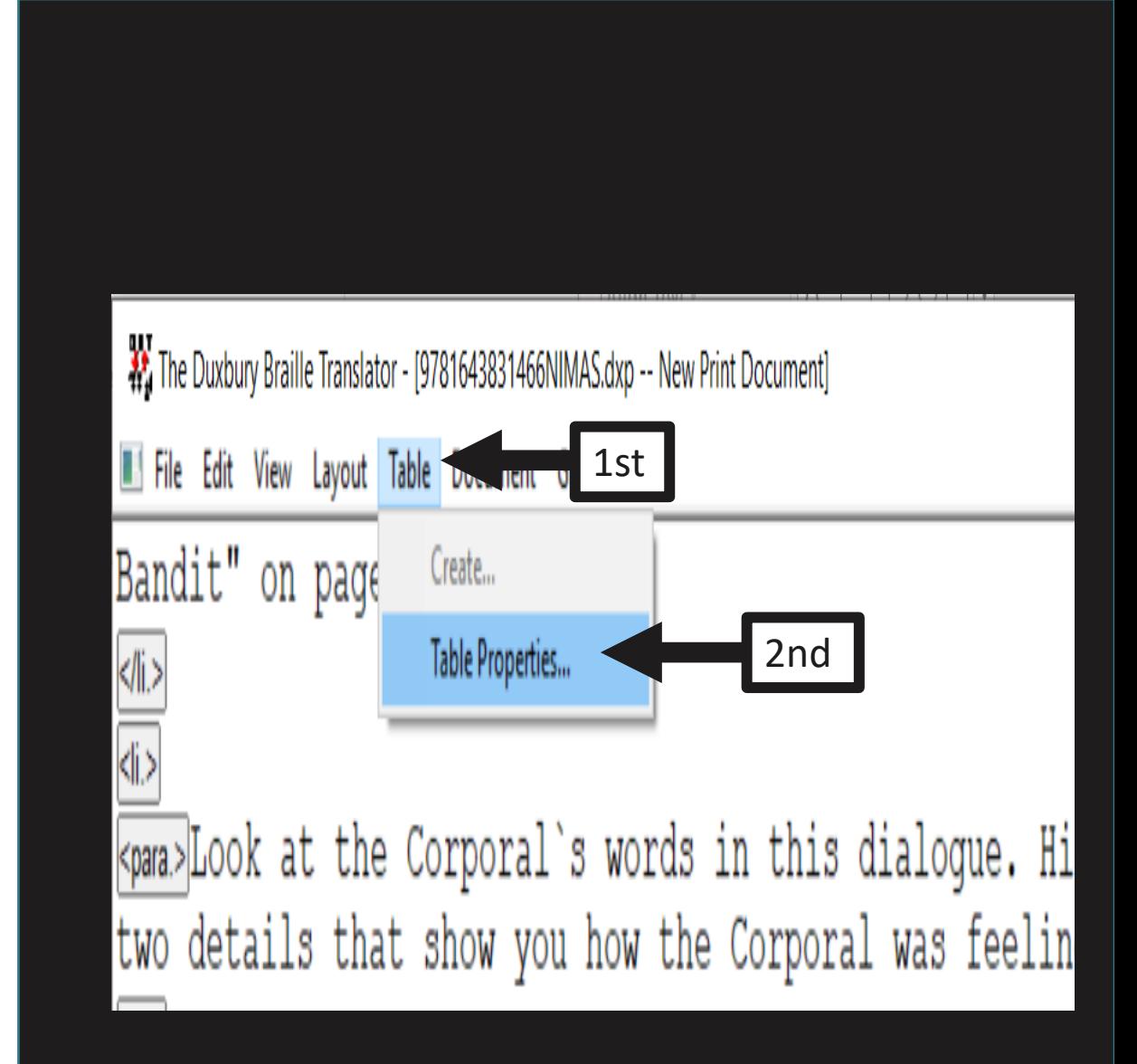

#### Table Properties (cont.)

- Try alternative table types. Indicate whether the table has zero or one (or more) header rows, etc.
- You will very quickly get DBT to produce the table style you want.

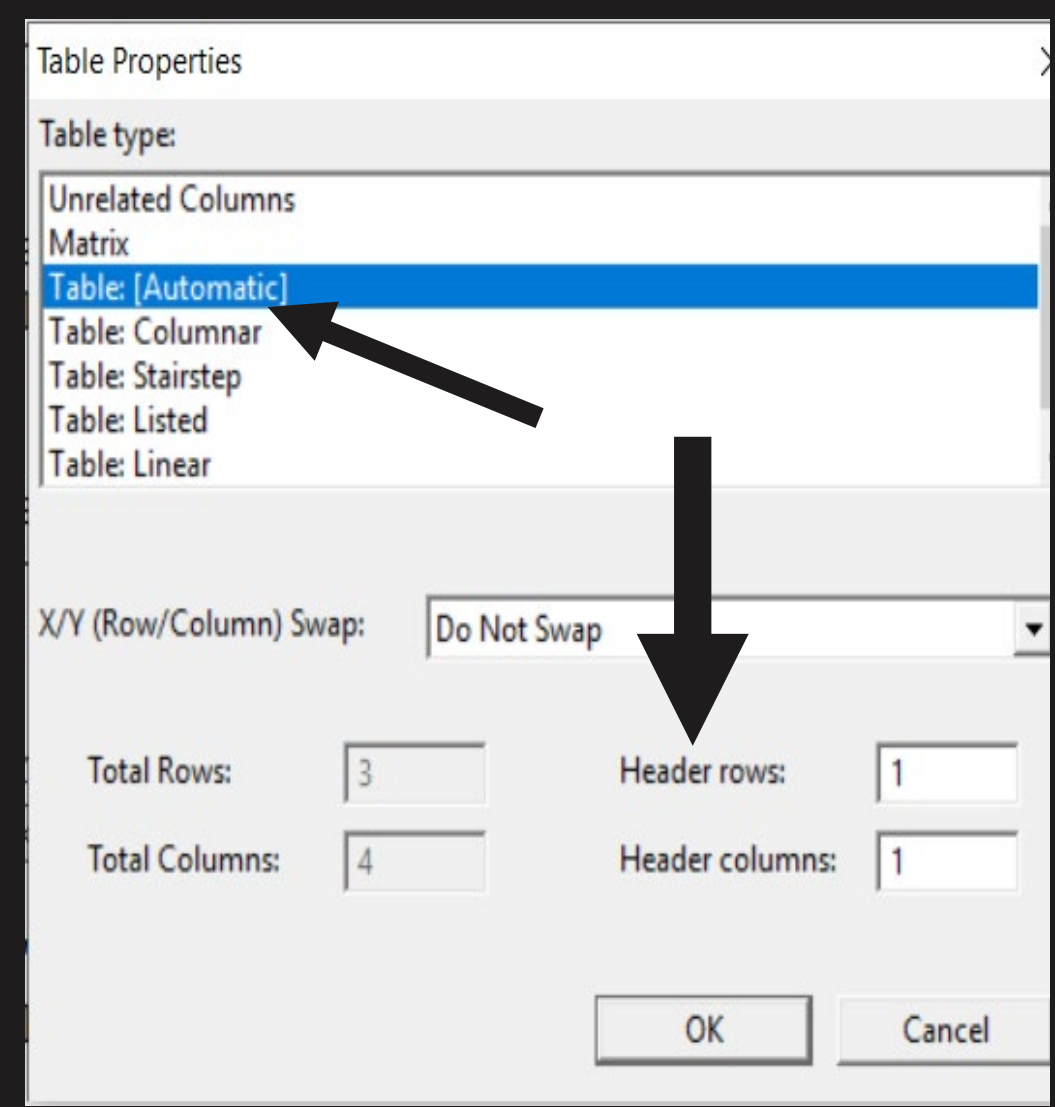

## Formatting Tables (cont.)

- Nested tables are sometimes used in textbooks to achieve "elegant" layout effects.
- Those effects usually do not translate well to the requirements of braille.
- Though NimPro attempts to simplify inner nested tables on output, that may not be enough to achieve the needed readability. Check them over.

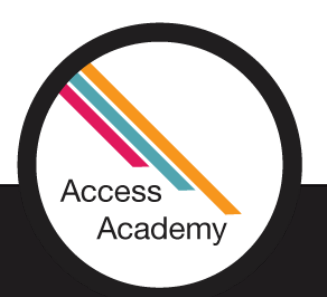

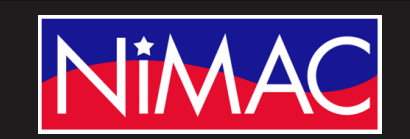

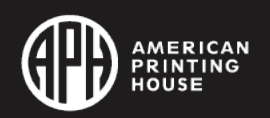

## Formatting Tables Stairstep/Lists

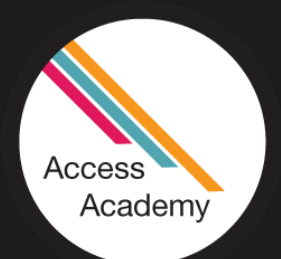

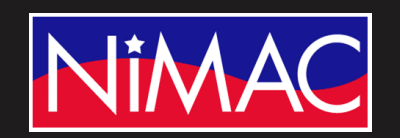

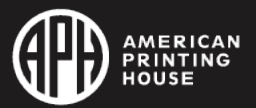

#### Formatting Wide Tables

- Table Features within NimPro/Duxbury.
- Open your Wide table using Nimpro.

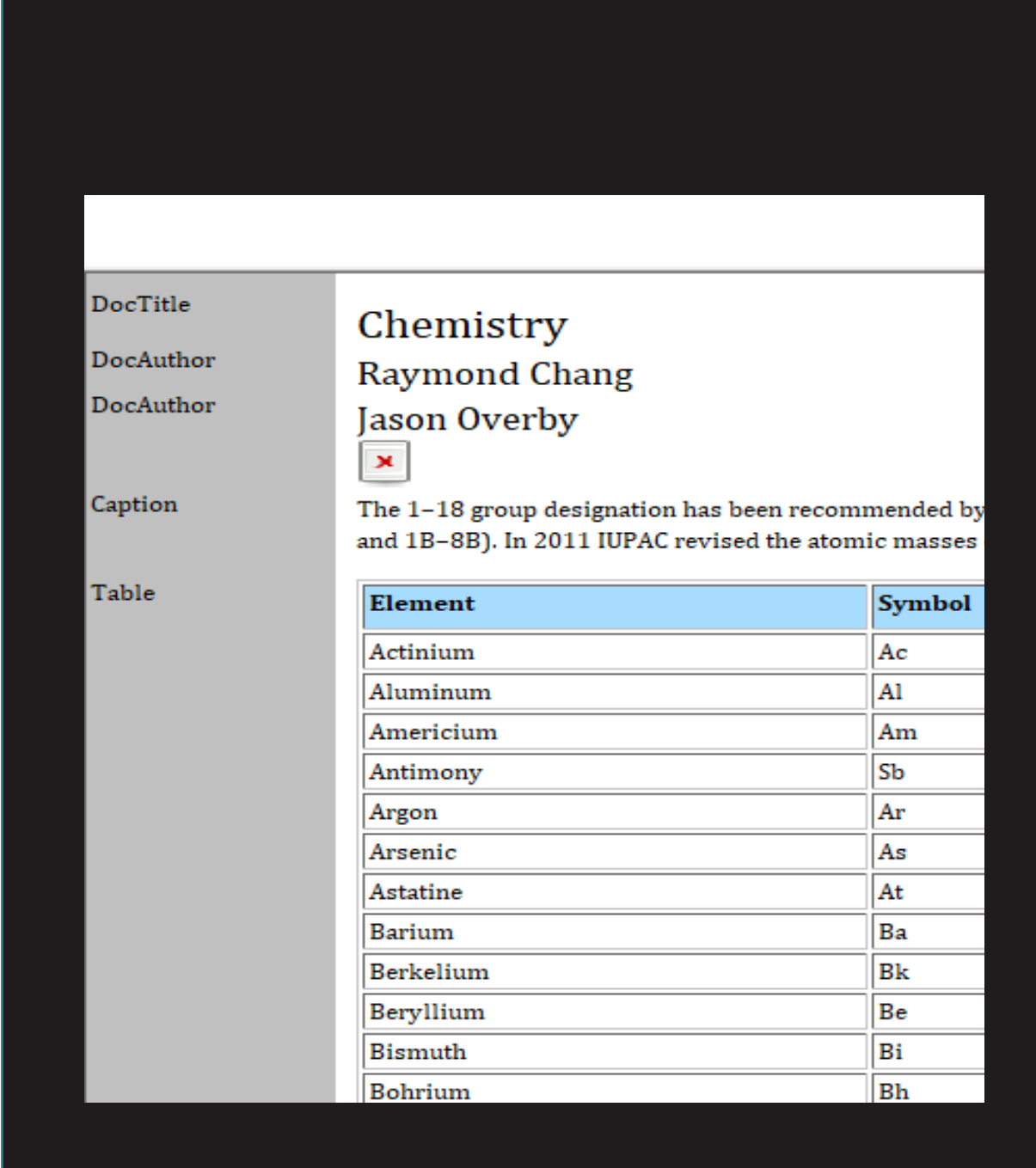

#### Setting up a Wide Table

• Then, export your "Table" file to DBT File.

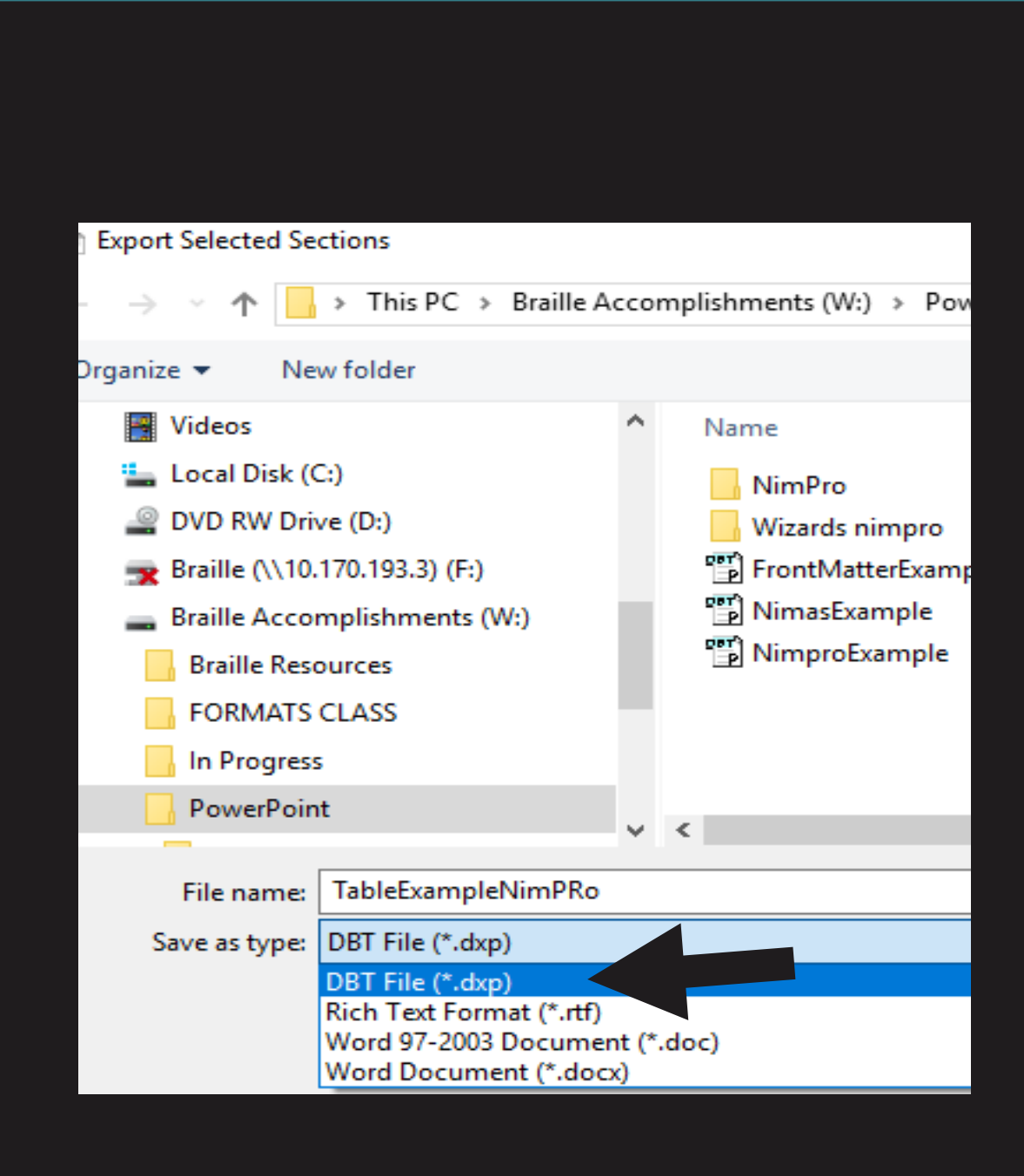

#### Setting up a Wide Table (continued)

#### • Select BANA (UEB) template

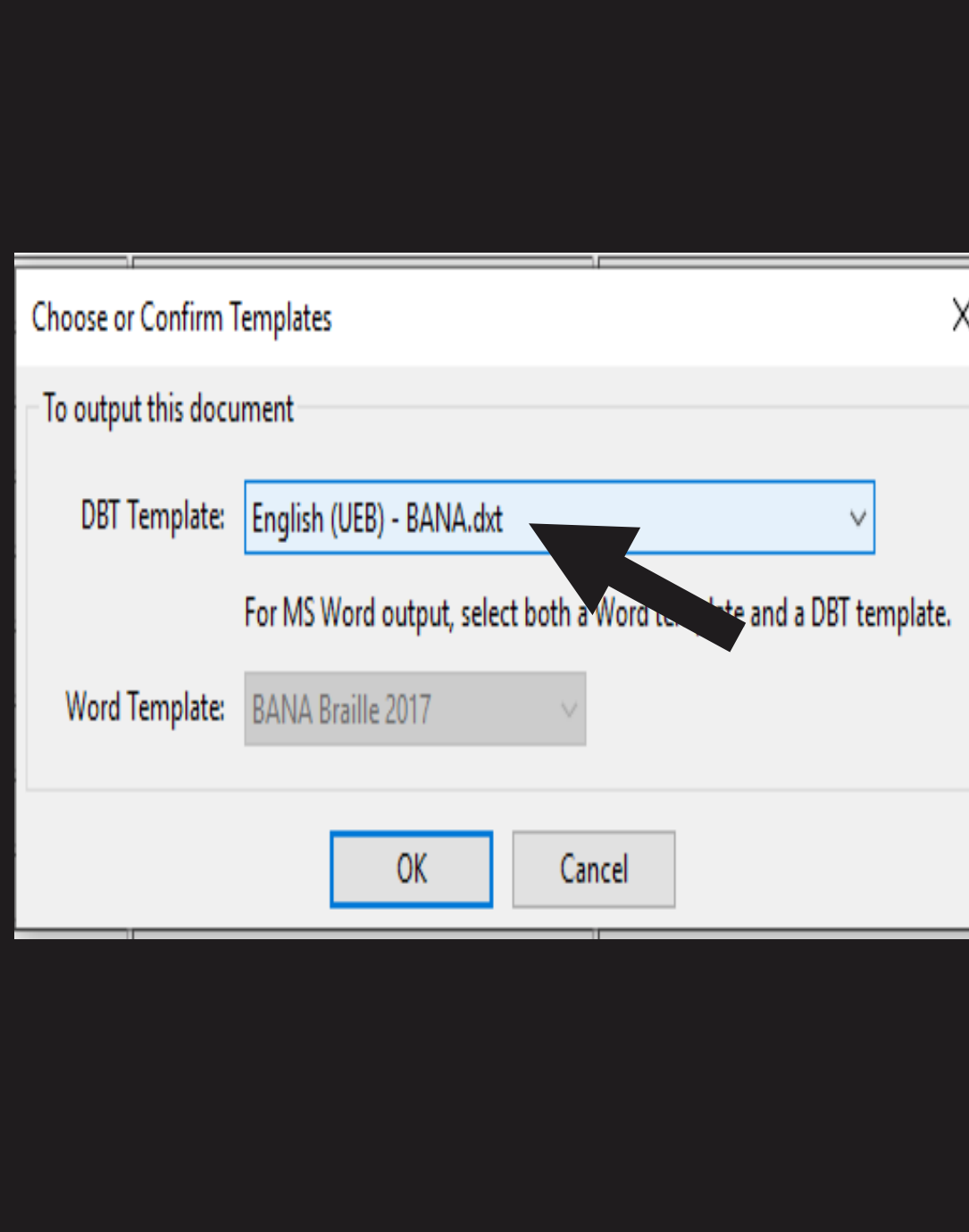

#### Opening Your Table File

• Open table file in Duxbury

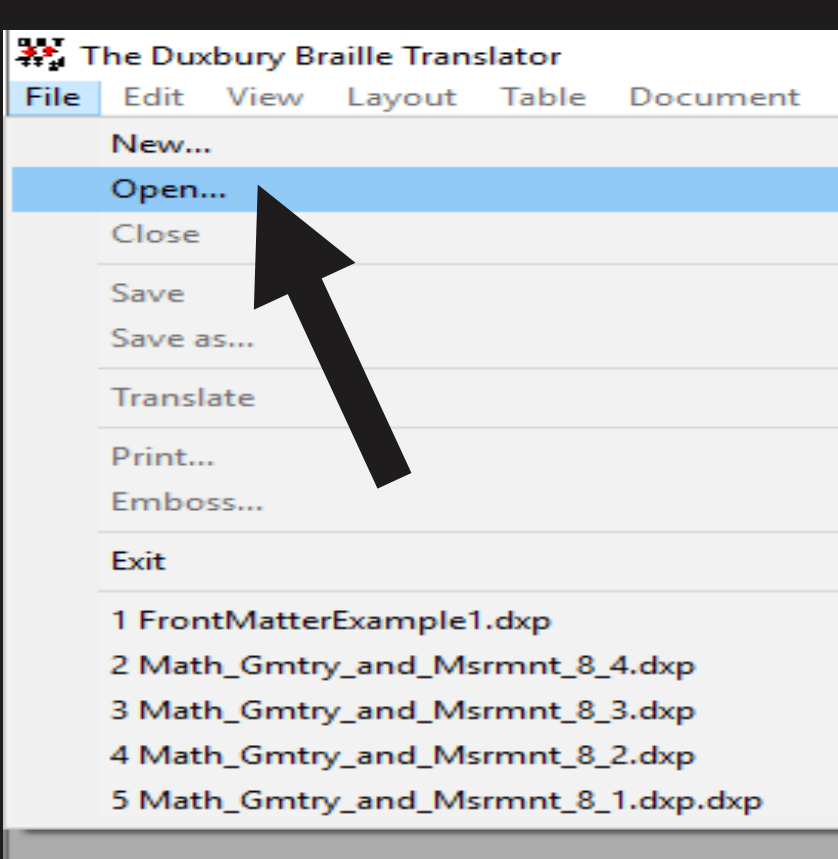

### Opening Your Table File (cont.)

• Select your Saved DBT File.

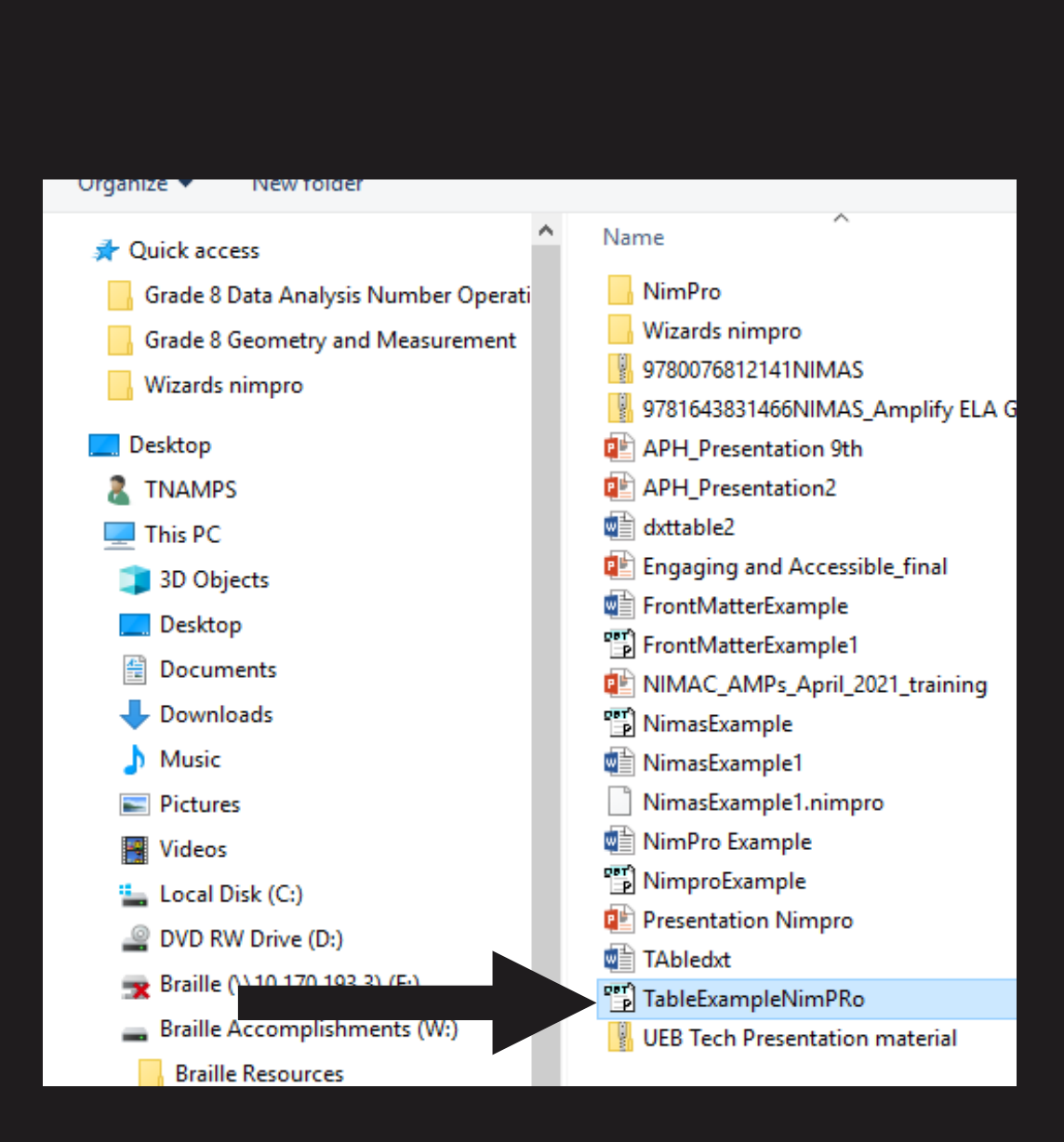

## Table File in Duxbury

- Your file will open in Duxbury.
- Put your cursor above the selected Table Code [htbs].

X. The Duxbury Braille Translator - [TableExampleNimPRo.dxp -- Print Document] File Edit View Layout Table Document Global Help <1-3.> Chemistry </1-3.>  $|$  <1-3.> Raymond Chang  $|$  < /1-3.> <1-3.>Jason Overby</1-3.>  $\leq$ C-Caption.>The 1-18 group designation has be the International Union of Pure and Applied C but is not yet in wide use. In this text we use U.S notation for group numbers (1A-8A and rev sed the atomic masses of some elements m or and they are not adopted in the presen text. </C-Caption.> [htbs]<bold>Element</bold>[>]<bold>Symbol</bold>  $[[pe]|||\leq]$ |Actinium[>]Ac[>]89[>](227)[<] Aluminum[>]Al[>]13[>]26.98[<]  $\text{American}[\text{>]} \text{Am}[\text{>]} \text{95}[\text{>]} \text{243}[\text{<]}$  $\textsf{Antimony[>]} \textsf{Sb[>]} \textsf{51[>]} \textsf{121.8[<]}$ 

#### Simbraille Table Example

• Without the correct applied feature, the translated text will be formatted incorrectly, like the example shown here.

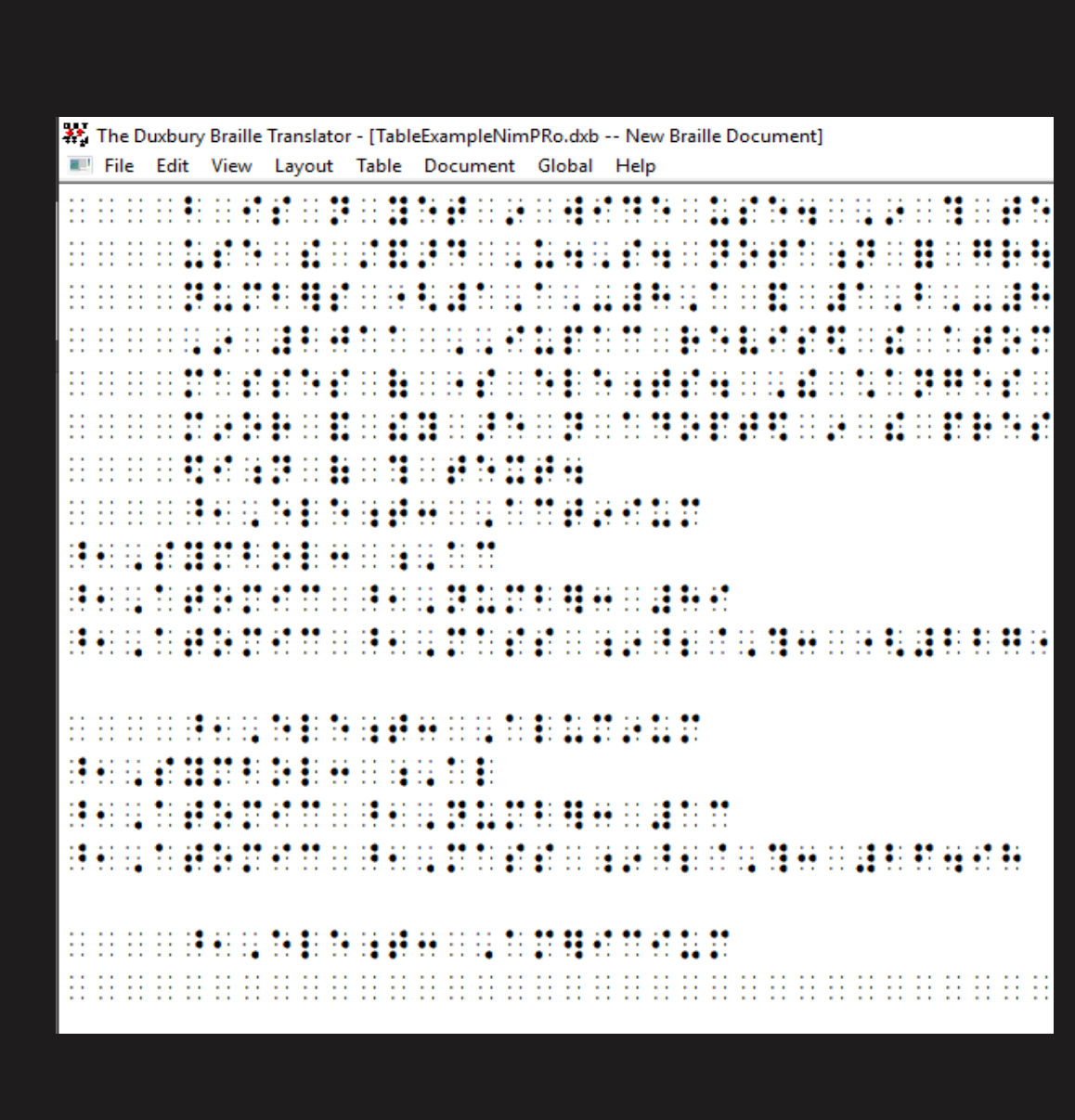

#### Formatting the Table

- Return to your Print Document within Duxbury.
- Select Table
- Select Create

A. The Duxbury Braille Translator - [TableExampleNimPRo.dxp -- Print Doc **El File** Edit | Table Document Global Help  $<sub>1-3</sub>$ >Chemis</sub> Create... <1-3.>Raymond nang</1-3.>  $\sqrt{13.5}$ Jason Overby </1-3.>  $\sqrt{\text{C-Caption.}}$ The 1-18 group the International Union of I but is not yet in wide use. U.S. notation for group nur d tha atamia m.

#### Formatting the Table (cont.)

• Select the "Table Type"

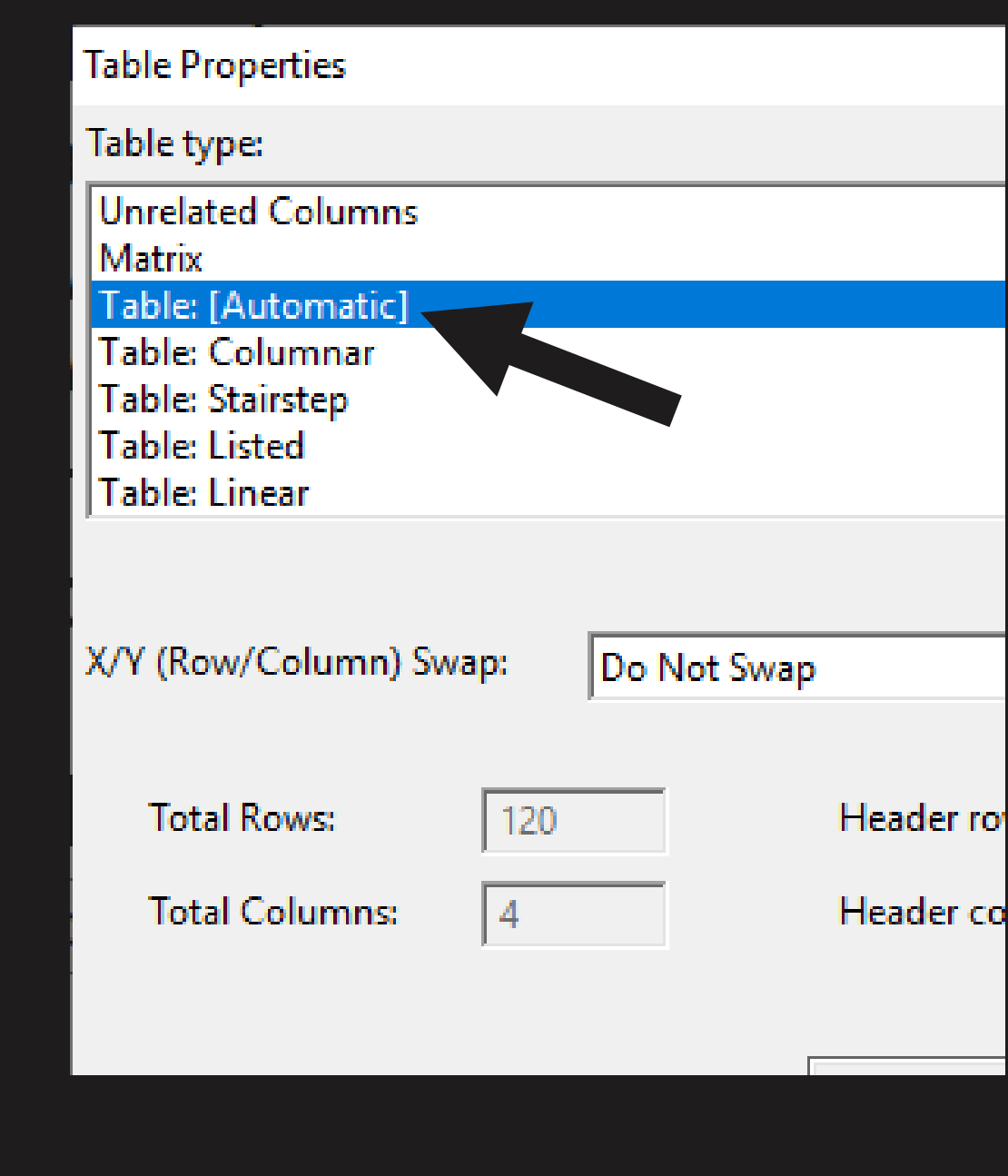

## Stairstep Table Type

• For this, Wide Table exercise, select [Stairstep].

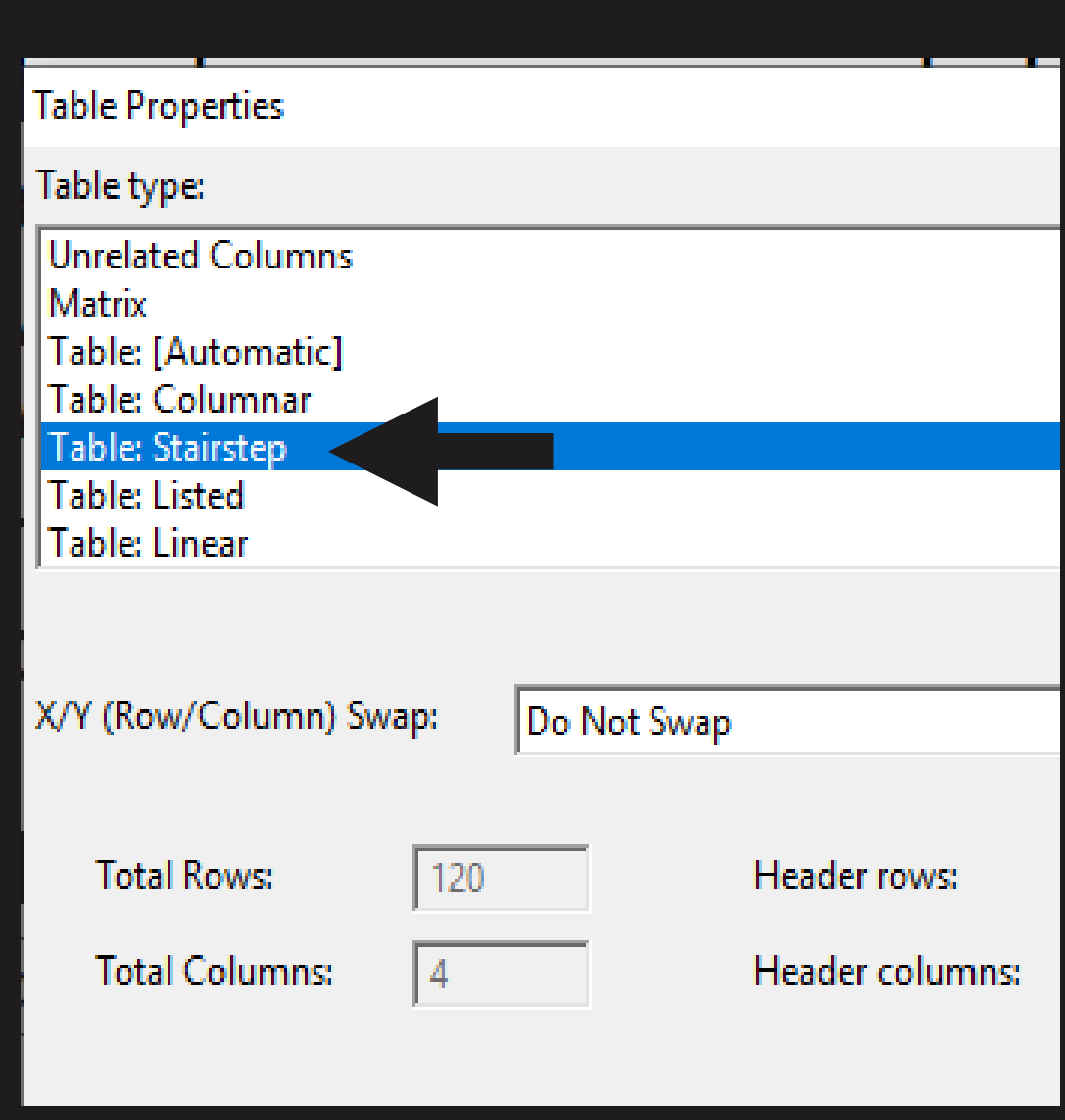

### Header Rows and Columns

- Select the Header rows and Header columns.
- This table has none due to Stairstep.
- Select "0" for both

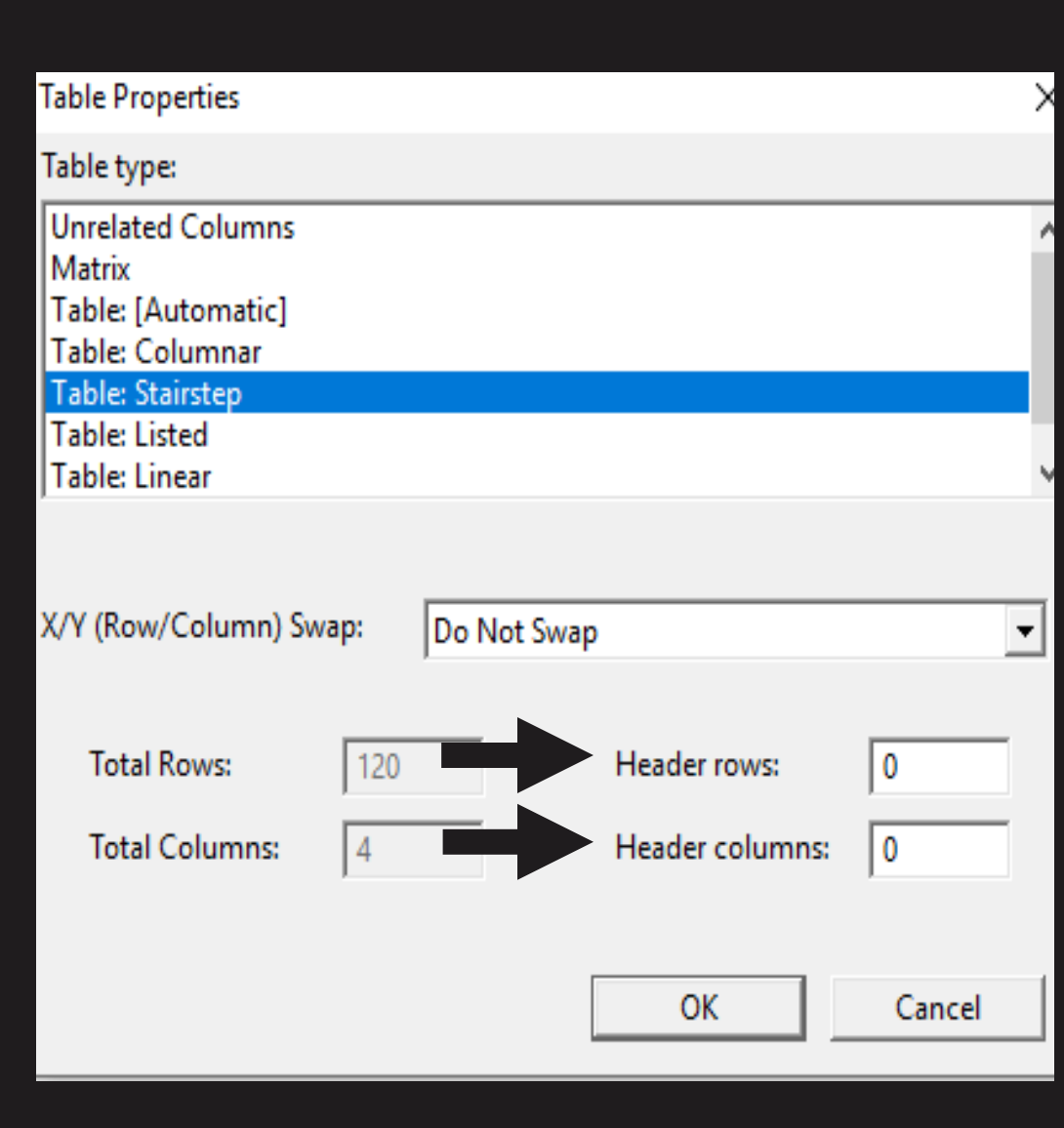

## Stairstep Table

• This will apply the Stairstep code the document.

The Duxbury Braille Translator - [TableExampleNimPRo.dxp -- Print Document] File Edit View Layout Table Document Global Help

 $\leq$ 1-3.> Raymond Chang $\leq$ /1-3.> <1-3.>Jason Overby</1-3.>  $\leq$  C-Caption. $\geq$ The 1-18 group designation the International Union of Pure and App but is not yet in wide use. In this text v  $U.S$  notation for group numbers (1A-8 rev sed the atomic masses of some ele mil or and they are not adopted in the tex ..</C-Caption.> [htbs;r:0:0:b:n:s] <bold> Element </bold> [>] <br/> <br/>sbold> </bold> </bold> </bold> </bold</bold [>]<bold>Atomic Number</bold>[[>] <br/>sbold>At [ps]|<bold>|†|</bold>|[pe]|[<] Actinium[>]Ac[>]89[>](227)[<] Aluminum[>]Al[>]13[>]26.98[<] |Americium[>]Am[>]95[>](243)[<] Antimony<sup>[>]</sup>Sb[>]51[>]121.8[<] Argon[>]Ar[>]18[>]39.95[<] Arsenic[>]As[>]33[>]74.92[<] Astatine[>]At[>]85[>](210)[<]  $R_2$ rium $R_3R_2R_3R_4$ 

### Wide Table to Stairstep Table

• "CTRL T" translates the Wide Table to a Stairstep table.

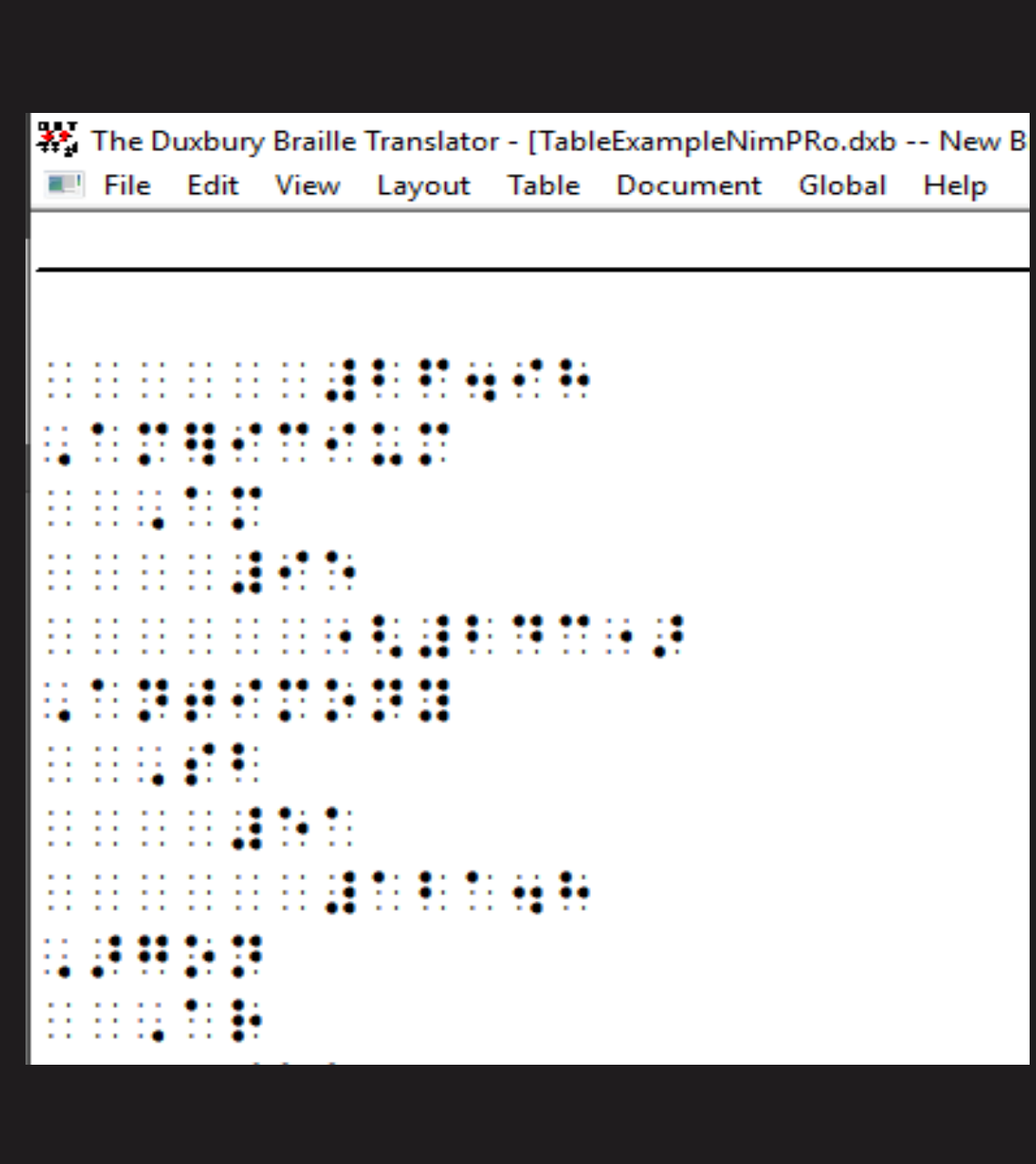

## Formatting Tables: Columns

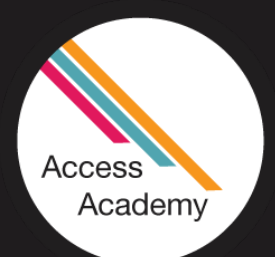

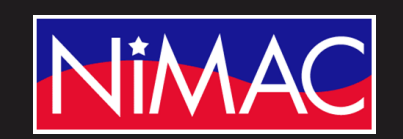

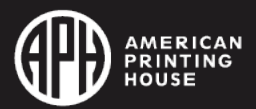

#### Export Your Table File from NimPro

- Begin in NimPro.
- Export Selected Section.

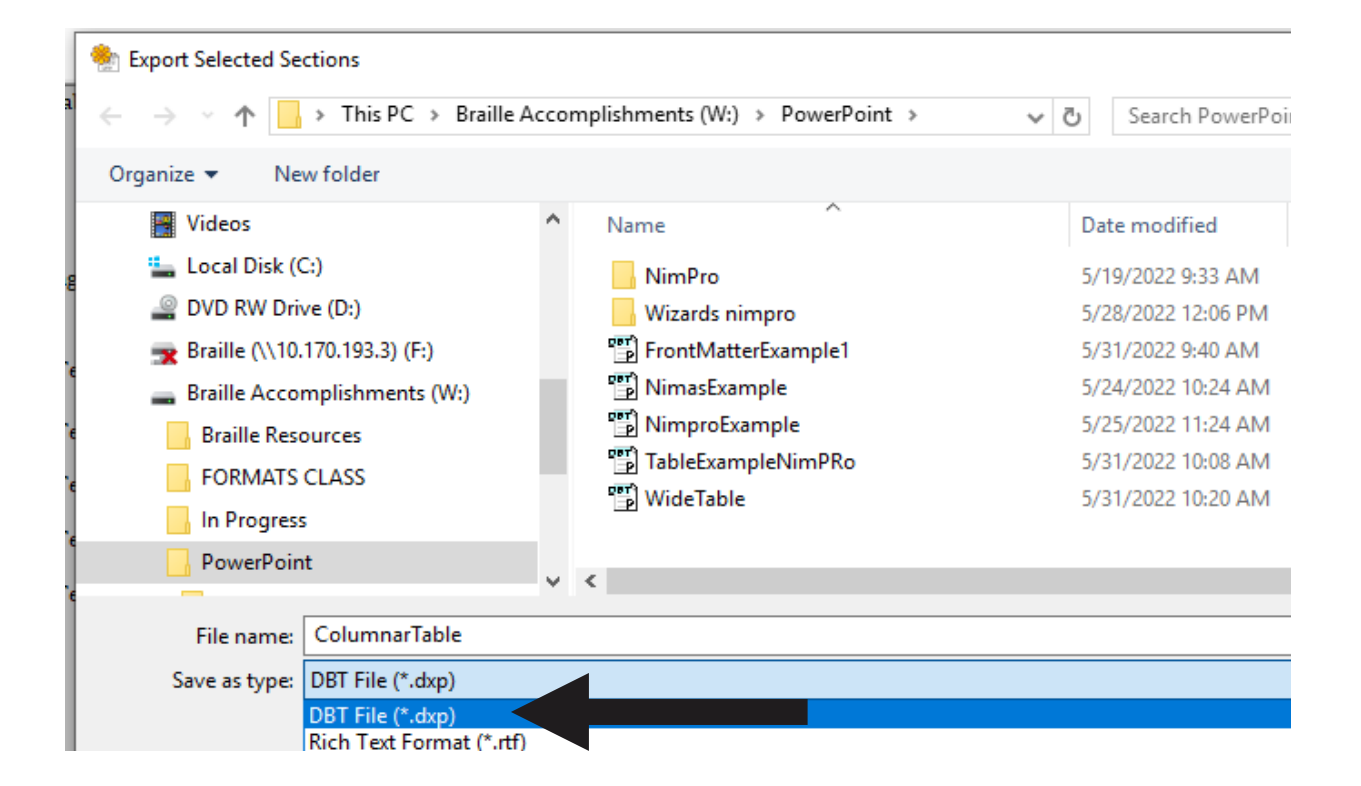

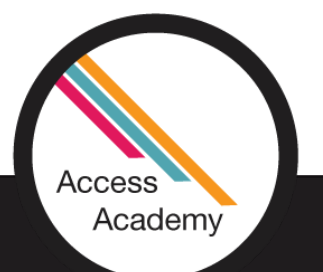

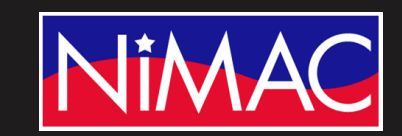

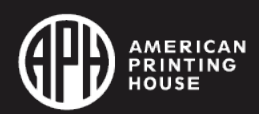

### Opening File in Duxbury

• Confirm the Template as (UEB) BANA.

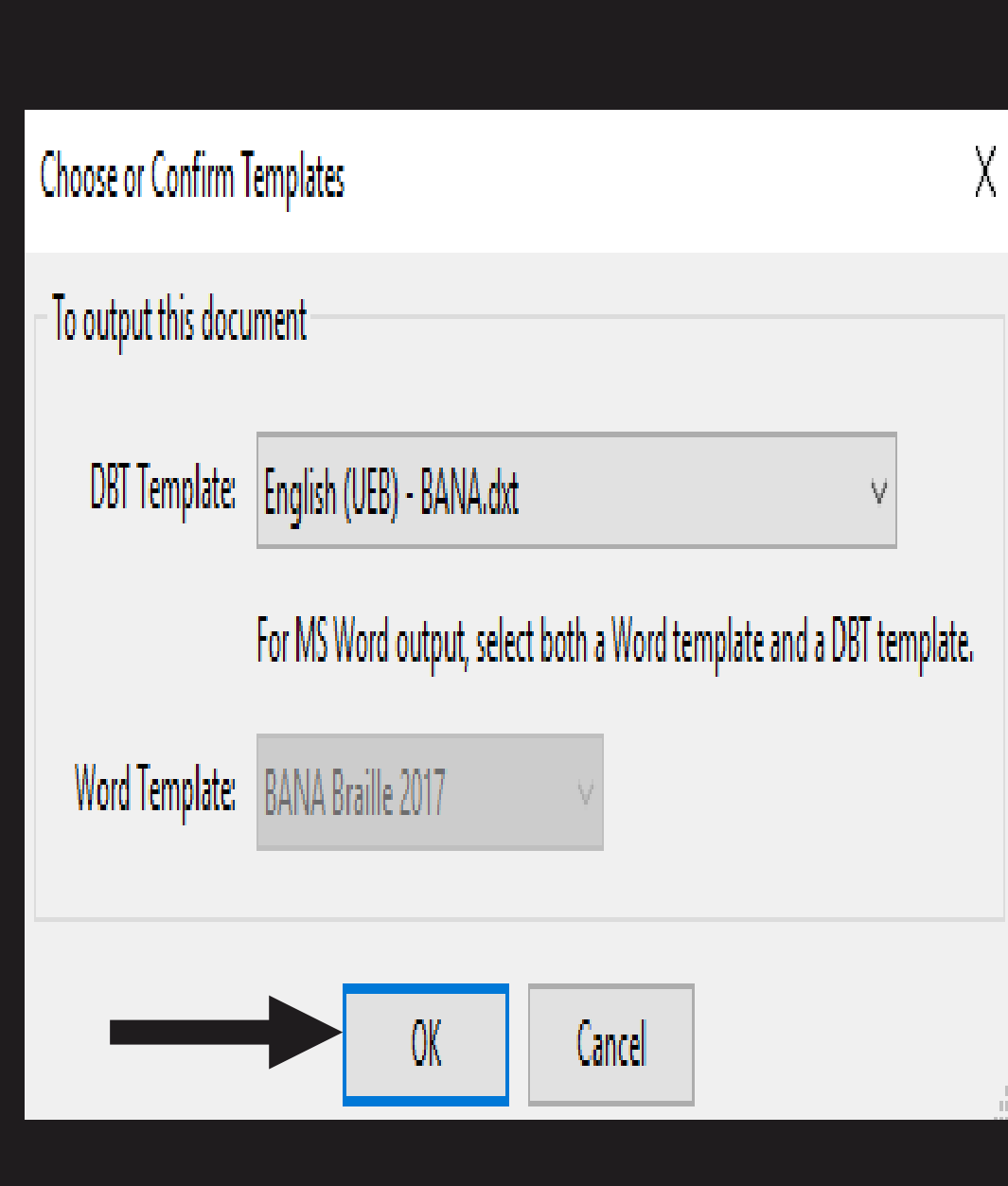

### Opening File in Duxbury (continued)

• Select DBT print file.

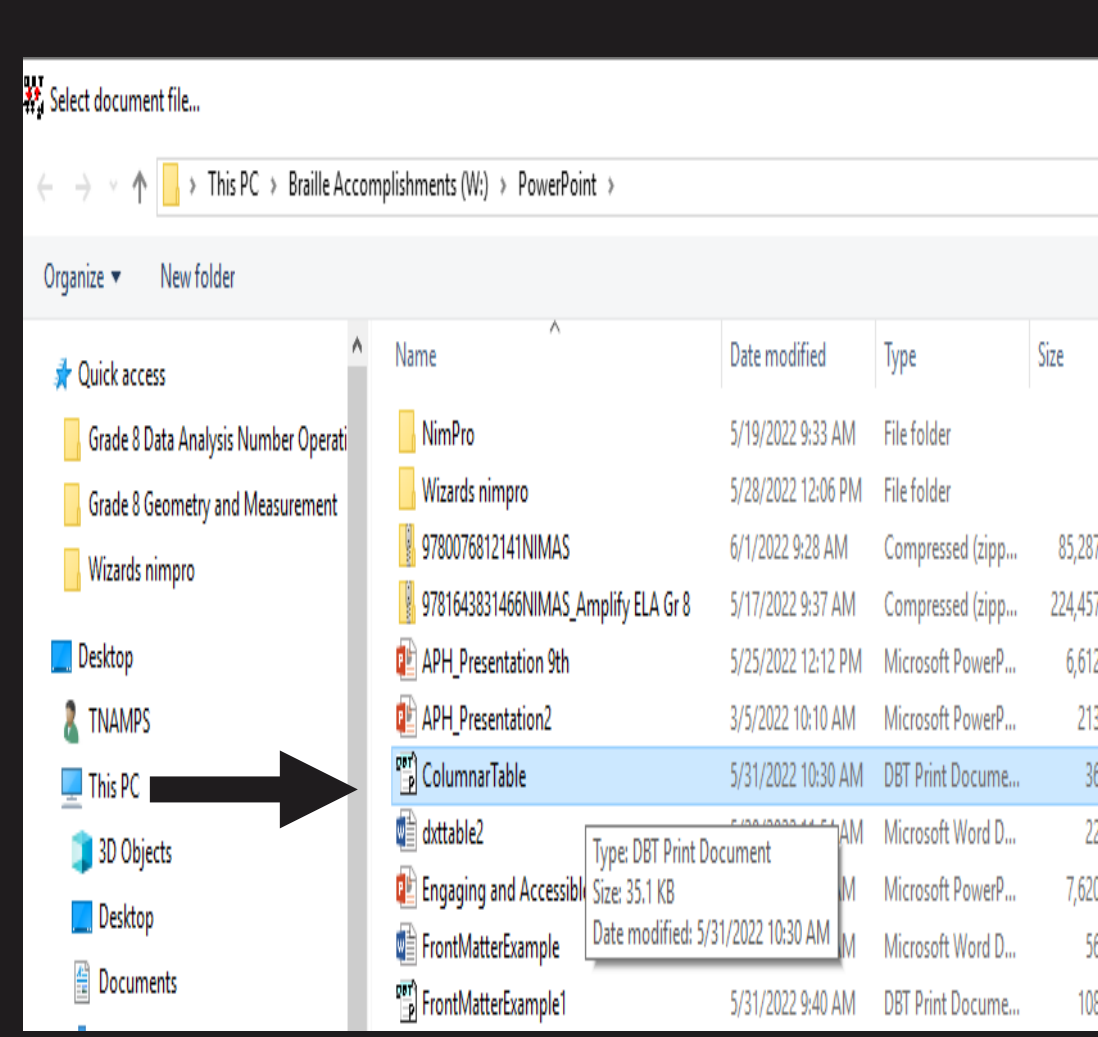

### Opening File in Duxbury (cont.)

• This will open your DBT print file in Duxbury.

XX The Duxbury Braille Translator - [ColumnarTable.dxp -- Print Document] File Edit View Layout Table Document Global Help  $\le$ i-italic> $M$  $\le$ /i-italic> $\>$  to 0.14  $\le$ i-italic> $M$ </i-italic>)?(</B-BodyText.>) B-BodyText.>|<bold>|Similar problem: 13.94. </bold> <B-BodyText.>Now let us determine graphically t constant of the decomposition of dinitrogen pe tetrachloride (CCl[bs]4[be]) solvent at 45°C: </B <B-BodyText.>]2N[bs]]2[be]O[bs]5[be](CCI[bs]4[be]) → [be](<i-italic>]g<mark></i-italic></mark>) + O[bs]2[be](<i-italic>]g </i-italic>))</B-BodyText.> <B-BodyText.>The following table shows the vari [bs]2[be]O[bs]5[be] concentration with time, and corresponding In [N[bs]2[be]O[bs]5[be]] values.[4] [htbs] $\leq$ bold> $\leq$ i-italic> $t$  $\leq$ /i-italic> $\leq$ /bold> $\leq$   $\leq$ bold> $\leq$ (S $\leq$ /bold> [>]<bold>[N</bold>[bs]<bold>2</bold>[be]<bold>O</bo |<bold>|]|</bold>|[<]  $0 \overline{\triangleright}$ 10  $91 \overline{\triangleright}$ 1 - 0  $094 \overline{\triangleright}$ 1

#### Setting Up Columnar Table

- Select Table
- Select Create

X. The Duxbury Braille Translator - [ColumnarTable.dxp -- Print Document] File Edit View Layout Table Document Global Help Create... <i-italic>M </i-it  $|$ i-italic> $|M$ Table Pra </i-italic>?</B-BodyTe  $\sqrt{\frac{B-BodyText.}{N}}$ Now let us determine graphically th constant of the decomposition of dinitrogen per tetrachloride (CCl[bs]4[be]) solvent at 45°C: </B-B  $\leq$ B-BodyText.> $2N$ [bs] $2$ [be] $O$ [bs] $5$ [be] $(CCl$ [bs] $4[$ be] $) \rightarrow 4$  $[be]$ (<i-italic>g</i-italic>) + O[bs]2[be](<i-italic>g </i-italic>) </B-BodyText.> <B-BodyText.>The following table shows the variat [bs]2[be]O[bs]5[be] concentration with time, and t corresponding In [N[bs]2[be]O[bs]5[be]] values.</A [htbs]<bold>side=italic>telliblanc>side=italic>side=italic>side=italic=italic>side=italic=italic=italic=italic=italic=italic=italic=italic=italic=italic=italic=italic=italic=italic=italic=italic=italic=italic=italic=italic [>]<bold>[N</bold>[bs]<bold>2</bold>[be]<bold>O</bold

### Setting Up Columnar Table (cont.)

- Select Table Properties
- Select Columnar

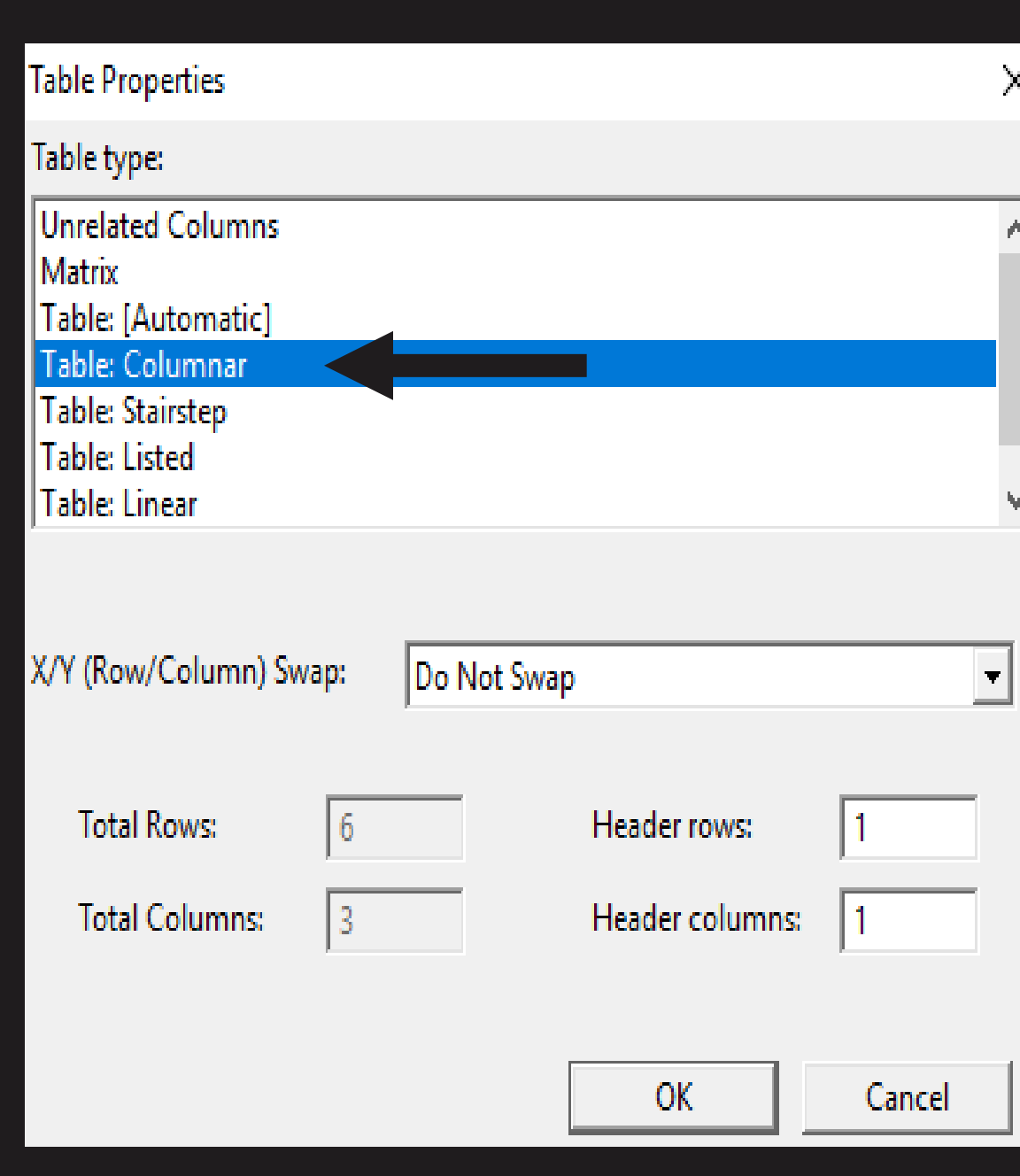

## Column Heading Key

Note: When column headings are

too long, a key is devised following

formats.

X. The Duxbury Braille Translator - [ColumnarTable.dxb -- New Braille Document] File Edit View Layout Table Document Global Help <u>Maria de la Maria de la propieda de Maria de la Maria de la propieda de la maria de la maria de la Maria</u> <u>VAN DE VAN DE DIE DE VERSTE DE DE VERVIER DIE DIE DIE VAN DIE DIE DE VAN DIE DIE DIE VAN DIE VAN DIE VAN DIE D</u> <u>thos se se en si de de de se se os de se conde en la se la se la se la de la de la ce se de de de se la la la</u> त्वा रहे का का सेवालय पहले पर पहले वाल पहले का पाल पर होने का का कहना है है। इस पहले का पहले का पाल है का पान्<br>पहले हुई पर पहले का पहले पानी पहले का साथ पाल पाल पहले के सहार हो है। इस हम पहले पहले का पहले हैं। यह स्वास्थ् **HOURS ON HARD Andersanger and Sales** THE RECEIVED AND THE THE RECEIVED AND RELEASED FOR THE RECEIVED AND RELEASED FOR THE RELEASED FOR THE RELEASED

### Header Rows

- Select number of "Header rows"
- Note: Total of rows and columns are preset by Duxbury.

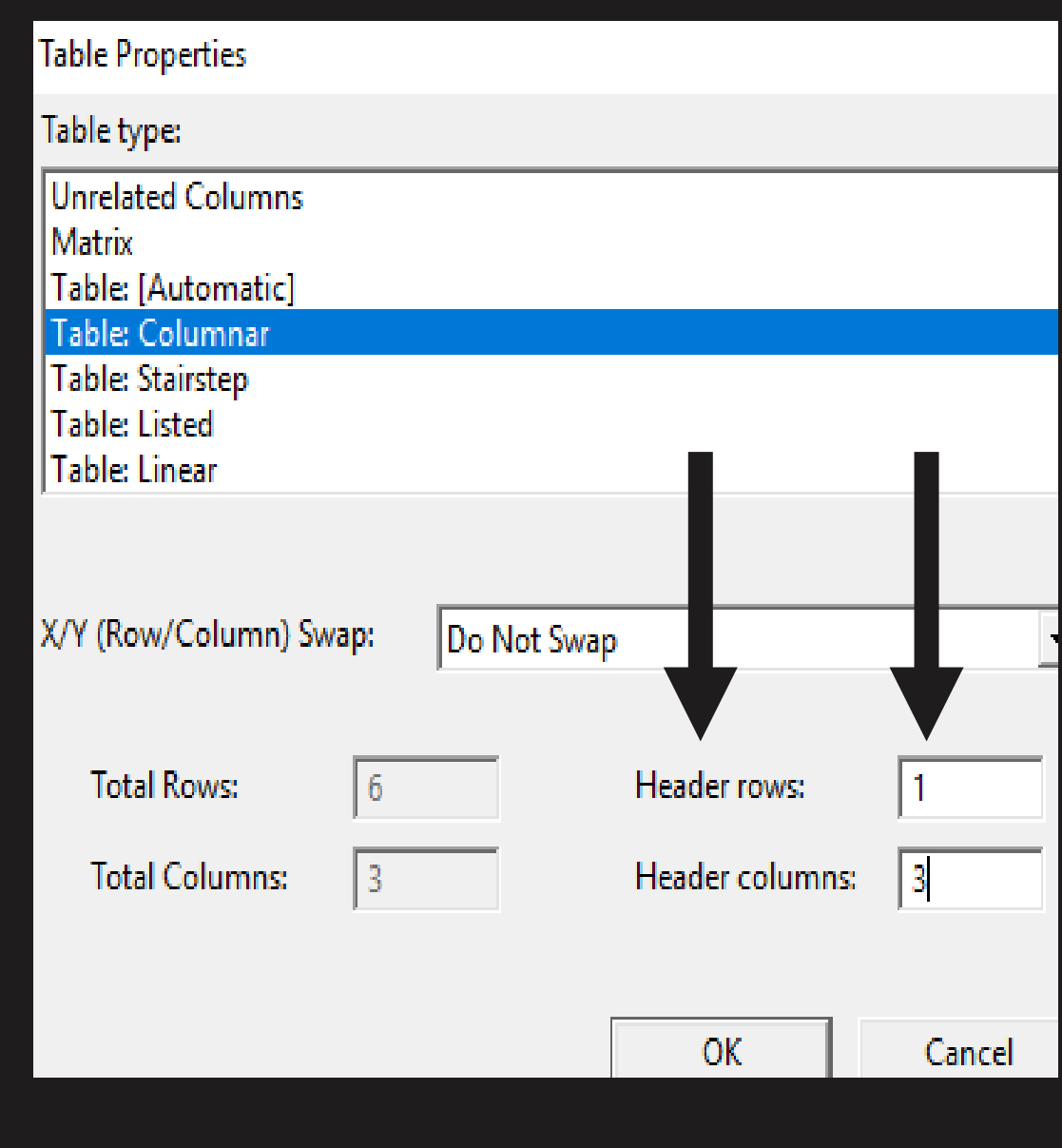

## Header Columns

- Select number of "Header columns"
- Note: Total of rows and columns are preset by Duxbury.

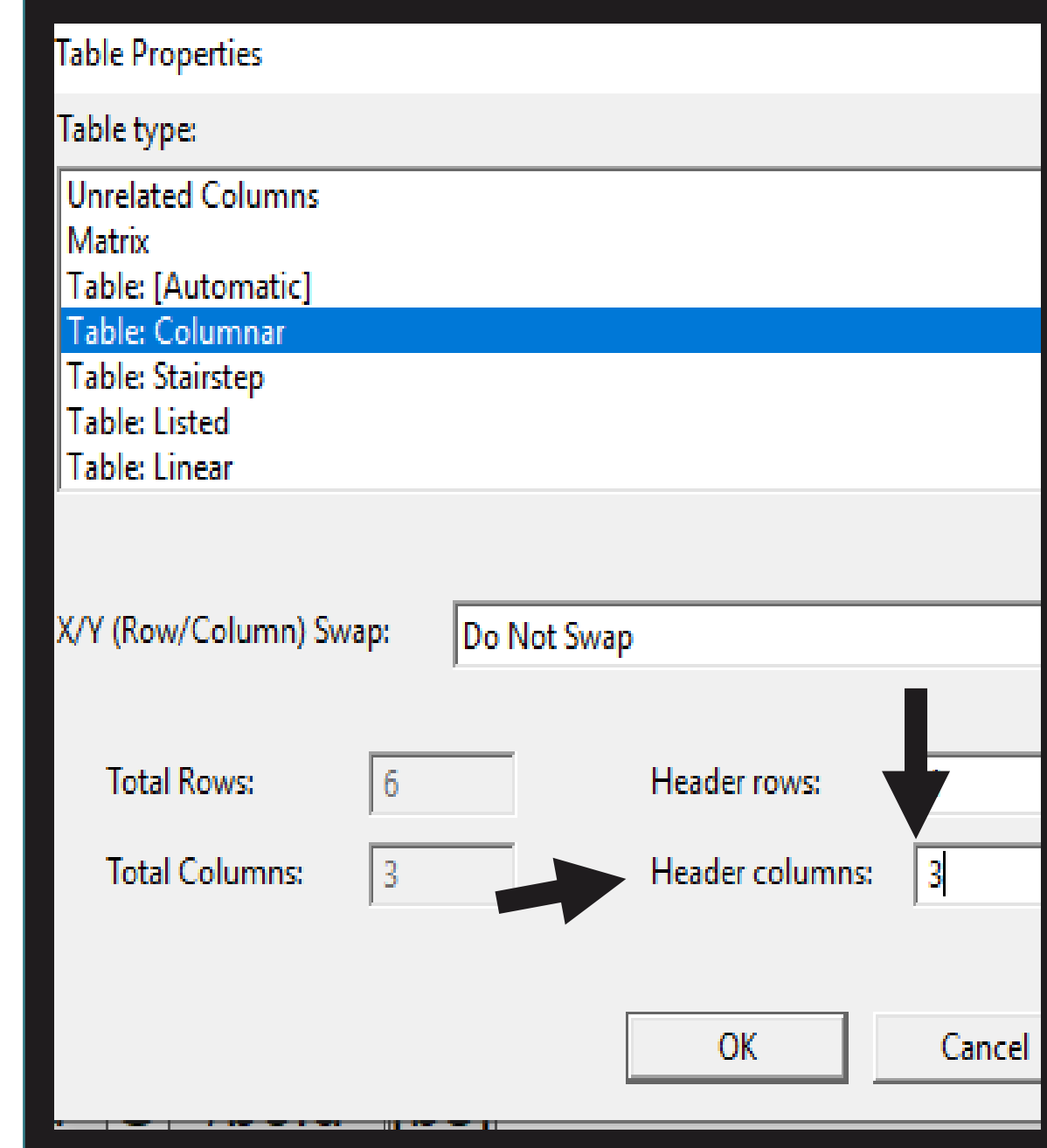

## Columnar Table

• Apply the code to the document.

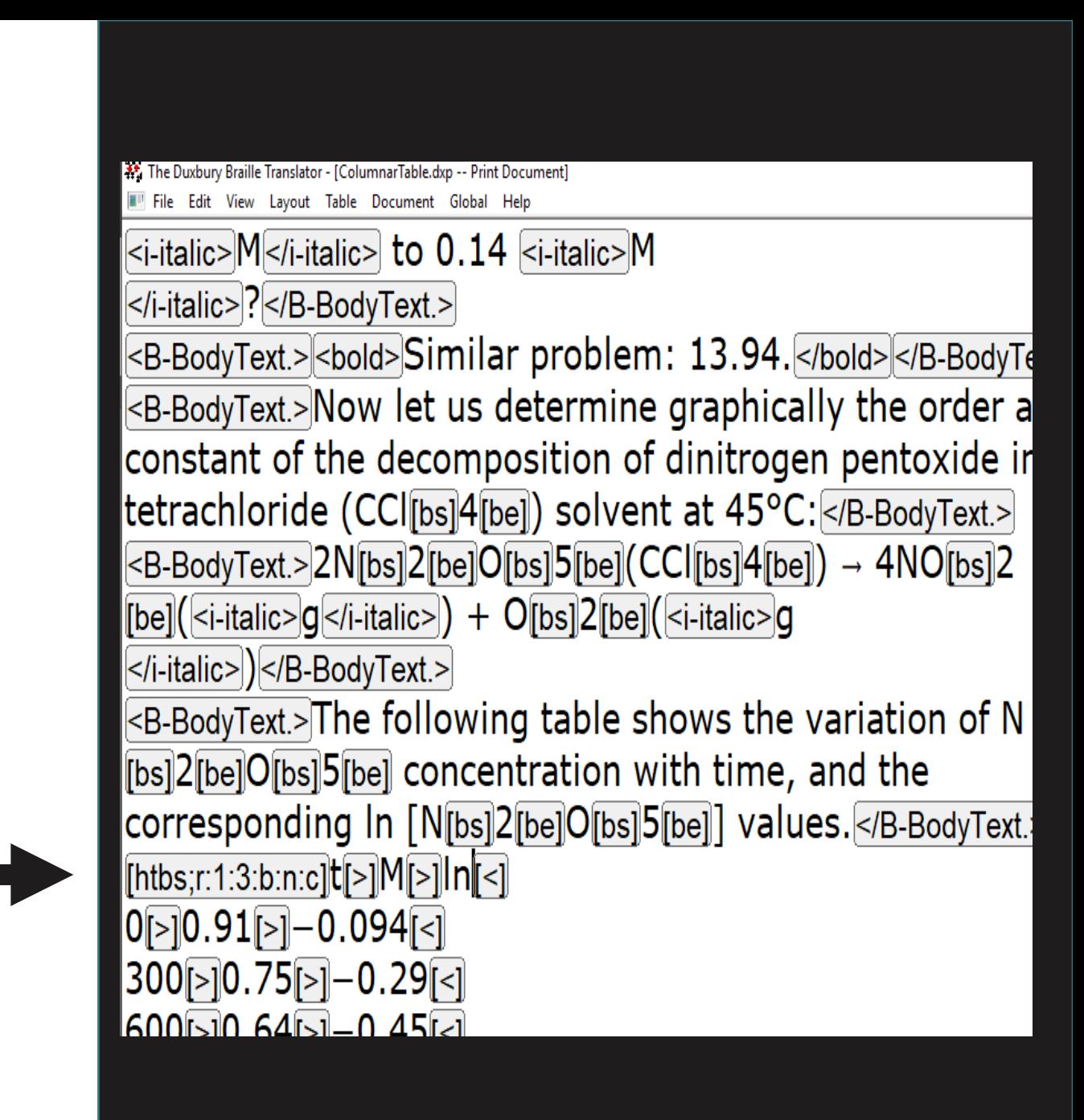

### Columnar Table (cont.)

• "CTRL T" and the table should look like this.

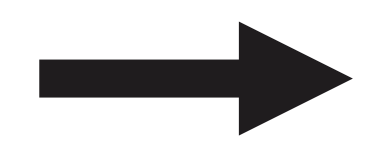

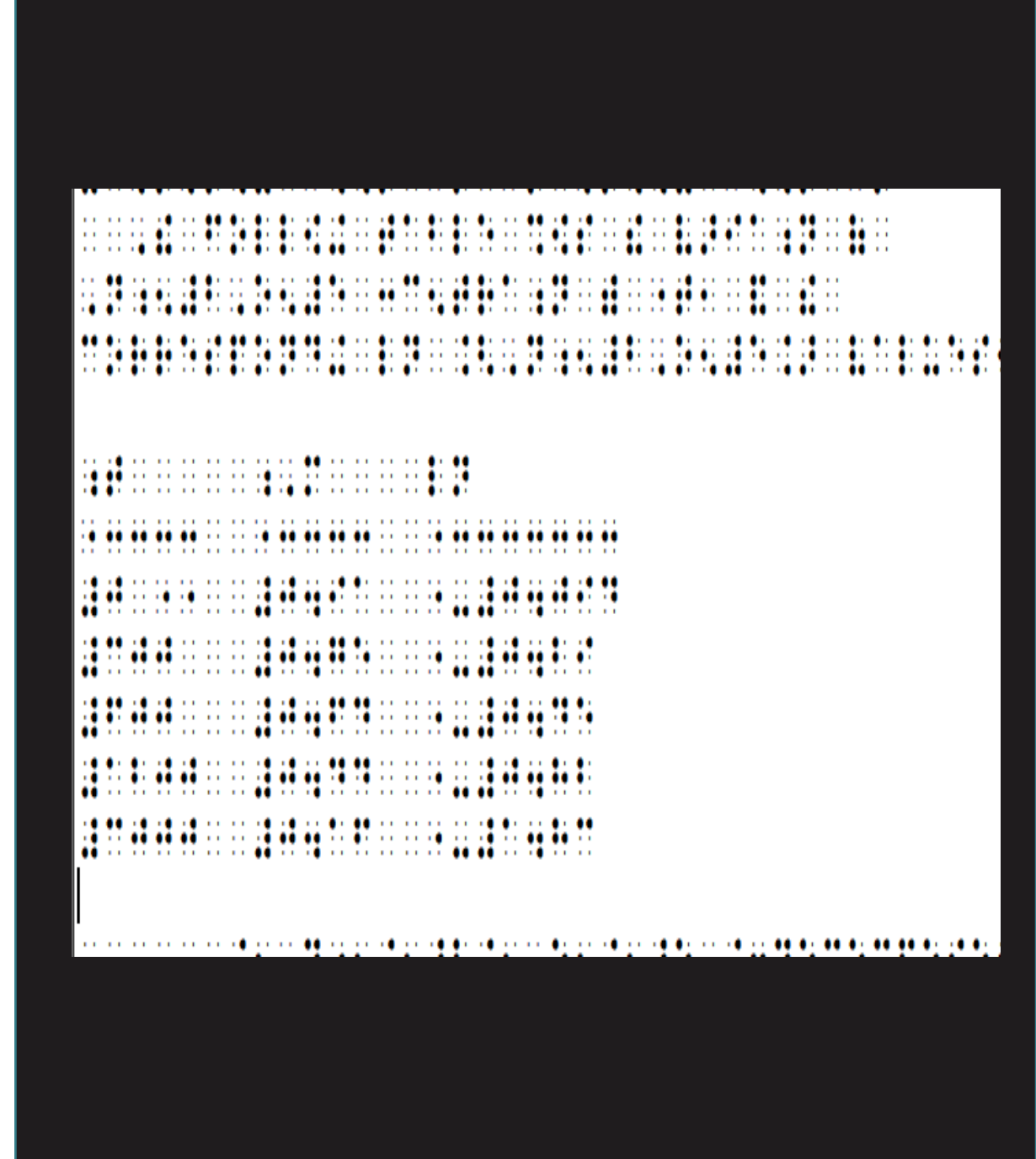

## Lists W/Images (NimPro)

• Tip: Know what happens on output when a list item contains nothing except an image.

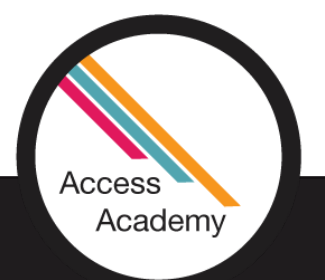

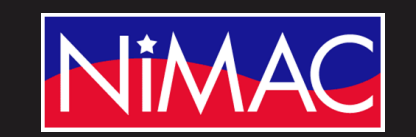

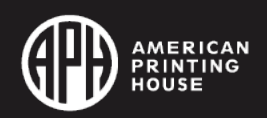

#### Lists W/Images (NimPro) (Cont.)

- NIMAS files may contain a lot of images. In some cases, the entire contents of a list (or some items in the list) might hold only images. This is particularly likely in math and science documents.
- Before outputting a page or section of a document, be aware that if a list item consists only of an image and that image is not replaced with text or braille, the list item will simply disappear from your output.
- The Trace command, as well as Replace with Text and Replace with Braille, are there at your disposal to prevent that from happening.

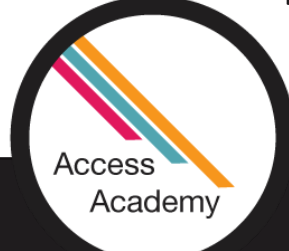

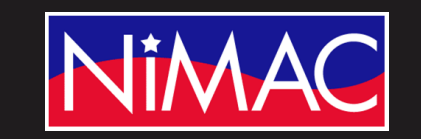

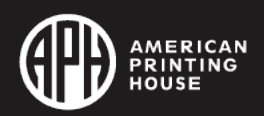

# Q & A

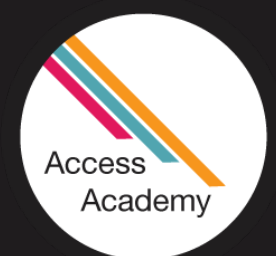

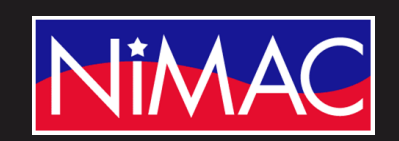

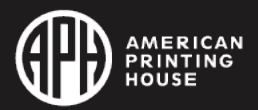